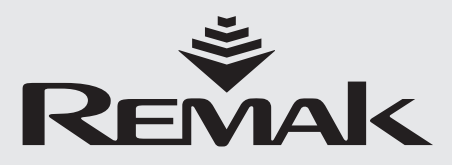

apoved

(N

## **Rídicí systém pro** Webserver - Indexo zeřízení sitzeri **vzduchotechnické jednotky**

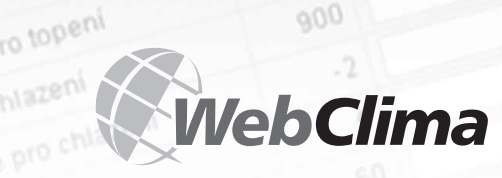

 $000$ 

pio

194.212 SBT RC

 $XP13$ strojo

VIBC

Nejsou zádné p

2006 1016

(Large) duction

F 8 8 8 9 9 0 0

03/2012

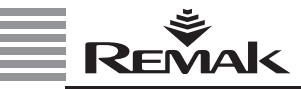

## Obsah

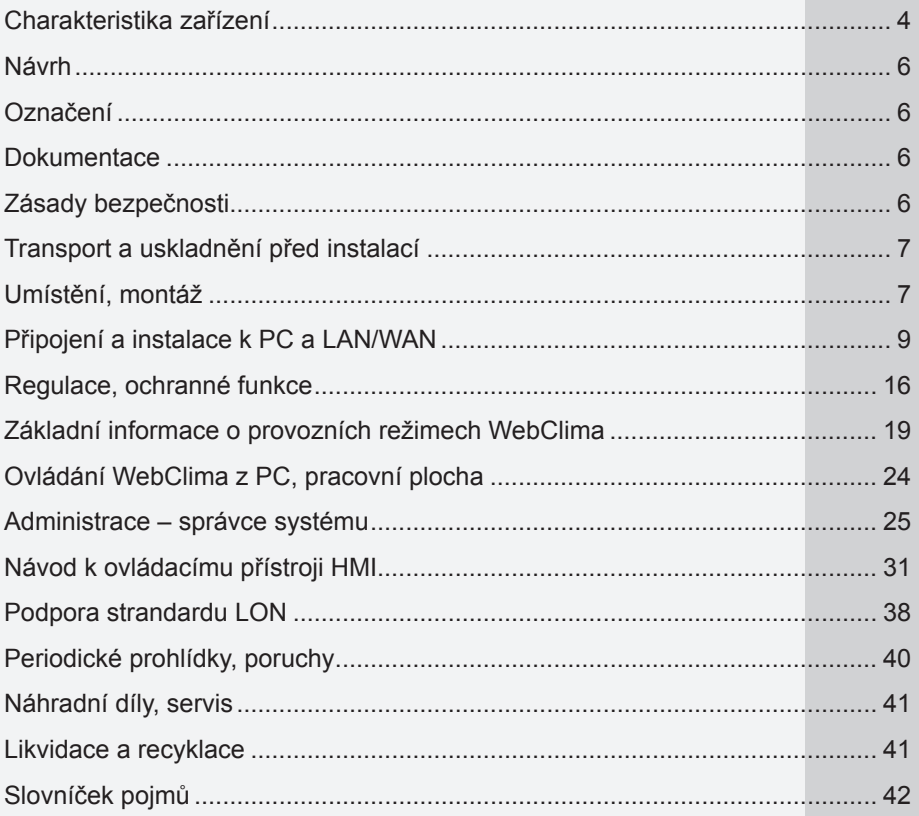

Aktuální verze dokumentu je dostupná na internetové adrese www.remak.eu

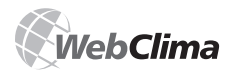

### **Úvod**

- Řídicí jednotky WebClima jsou vyrobeny v souladu s platnými českými a evropskými předpisy a technickými normami.
- $\blacksquare$  Řídicí jednotky WebClima musí být instalovány a užívány pouze v souladu s touto dokumentací.
- n Za škody vzniklé v důsledku odlišných postupů, než jaké specifikuje tato dokumentace, výrobce neodpovídá a veškerá rizika nese kupující.
- Montážní a provozní dokumentace musí být dostupná obsluze a servisu. Je vhodné ji umístit v blízkosti instalované řídicí jednotky WebClima.
- Při manipulaci, montáži, elektrickém zapojení, uvádění do provozu, jakož i opravách a údržbě zařízení je nutné respektovat platné bezpečnostní předpisy, normy a obecně uznávaná technická pravidla.
- Zejména je nutné použití osobních ochranných pracovních prostředků (rukavice) při jakékoliv manipulaci, montáži, demontáži, opravě či kontrole z důvodu přítomnosti ostrých hran a rohů.

Veškerá připojení zařízení musí odpovídat příslušným bezpečnostním normám a předpisům.

- Změny a úpravy jednotlivých komponent řídicí jednotky WebClima, které by mohly mít vliv na bezpečnost a správnou funkci jsou zakázány.
- Před instalací a použitím je nutné se seznámit a respektovat pokyny a doporučení uvedené v následujících kapitolách.
- Řídicí jednotky WebClima včetně jejich dílčích součástí nejsou svou koncepcí určeny k přímému prodeji koncovému uživateli. Každá instalace musí být provedena na základě odborného projektu kvalifikovaného projektanta, který je odpovědný za správný výběr komponent a soulad jejich parametrů s požadavky na danou instalaci. Instalaci a spouštění zařízení smí provádět pouze odborná montážní firma s oprávněním dle obecně platných předpisů.

### **Řídicí jednotky Webclima jsou vybaveny programovým vybavením, které podléhá ochraně autorských práv. K užívání jednotky je nutno akceptovat licenční ujednání:**

### **Licenční ujednání mezi uživatelem programového vybavení řídicí jednotky WebClima (WBC) a společností REMAK a.s.**

- 1. Programové vybavení řídicí jednotky WebClima (dále jen software) je duševním vlastnictvím společnosti REMAK a.s. (dále jen výrobce).
- 2. Zakoupením nebo užíváním řídicí jednotky přijímá vlastník nebo uživatel (fyzická nebo právnická osoba) toto licenční ujednání a zavazuje se ho dodržovat v plném rozsahu. Zakoupením jednotky se rozumí převzetí jednotky od přepravce nebo od dodavatele. Užíváním jednotky se rozumí jakékoli jednorázové nebo soustavné naplnění její funkce k řízení a regulaci vzduchotechnické jednotky včetně instalace, oživování, připojování, testování, údržby a oprav.
- 3. Výrobce uděluje vlastníku nebo uživateli řídící jednotky nevýhradní právo používat software k účelu, pro který byla řídící jednotka navržena v návrhovém programu AeroCAD. Software lze užívat výhradně společně s počítačovým systémem výrobce (řídící jednotka, dále jen hardware). Užívání musí být v souladu s podmínkami a omezeními bodu 4.
- 4. Bez výslovného písemného souhlasu výrobce:

a) nesmíte software jakýmkoliv způsobem kopírovat ze zařízení, rozmnožovat, dekompilovat, či používat jiné metody zpětného inženýrství

b) nesmíte využít žádné části nebo komponenty Software (včetně souboru nápovědy) pro jakékoliv jiné účely, než je vlastní užití tohoto Software pro zajištění funkcí řídící jednotky a připojené vzduchotechniky

c) nesmíte se pokusit o získání neoprávněného přístupu k jakýmkoli službám, účtům software nebo k přidruženým internetovým službám

d) nesmíte software instalovat a provozovat na jiném hardware, než který byl dodán výrobcem společně se software

- 5. Společnost REMAK a.s. nenese žádnou odpovědnost za přímé či nepřímé škody vzniklé neoprávněným nebo neodborným používáním Software a Hardware nebo za škody vzniklé nedodržováním pokynů uvedených k návodu k výrobku.
- 6. Licenční ujednání, zejména omezení vyplývající z bodu 4 zůstávají v platnosti i po předání vlastnických práv k řídící jednotce nebo po ukončení užívání software a hardware.
- 7. Pokud s podmínkami smlouvy nesouhlasíte, nejste oprávněni k používání software a hardware a měli byste si u výrobce bezodkladně vyžádat informace týkající se vrácení nepoužitého produktu výrobci.

Souhlas s licenčními podmínkami je nutné v případě použití počítačového přístupu k jednotce potvrdit při prvním přihlášení každého uživatele.

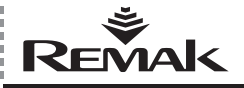

### **Charakteristika zařízení**

### **Charakteristika zařízení**

Řídicí jednotky WebClima (WBC) jsou komplexní systémy pro autonomní regulaci, ochrany a ovládání vzduchotechnických a klimatizačních zařízení REMAK®. Centrální modul je vybaven technologiemi pro komunikaci v rámci sítí LAN/WAN, resp. po internetu.

Jsou určeny k řízení a regulaci zejména komplexnějších VZT zařízení zahrnujících chlazení, směšování a další funkce.

Jednotky WebClima zajišťuji vysokou přesnost a stabilitu parametrů, bezpečnost zařízení a také unikátní funkce jako je vzdálený monitoring a další.

**Obrázek 1 –** rozvaděčová verze s PC

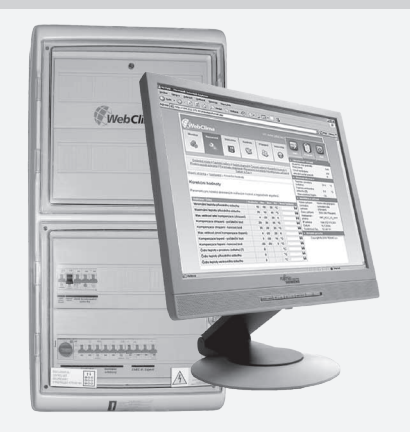

### **Hlavní znaky**

Řídicí jednotka WebClima / WBC je určená ke:

- $\blacksquare$  komplexnímu autonomnímu řízení chodu vzduchotechniky
- $\blacksquare$  regulaci teploty vzduchu v prostoru (kaskádní regulace)
- $\blacksquare$  ovládání a silovému napájení vzduchotechnického zařízení
- n ochraně a jištění připojených zařízení

Jednotka zajišťuje všechny regulační a bezpečnostní funkce systému a disponuje proporcionálními výstupy pro až 4 hlavní regulované veličiny a digitálním výstupem pro pomocnou funkci. Propracované regulační algoritmy zaručují stabilitu systému, komfortní regulaci a úsporu energií.

Řídicí systém WebClima (WBC) je dodáván buď ve standardních plastových nebo plechových rozvodnicových skříních s krytím minimálně IP54 nebo volitelně je možno ho integrovat přímo do vzduchotechnické jednotky Aero-Master XP – s použitím k tomu určené sekce (při návrhu jednotky) s krytím IP44 a použitelností i u venkovních jednotek (s vyhříváním, příp. chlazením prostoru řídicí jednotky).

Řídicí jednotka umožňuje dvě základní možnosti ovládání:

- vzdálené ovládání pomocí PC konfiguraci pro integrace do IT infrastruktury (LAN/WAN)
- místní ovládání ovládacím přístrojem HMI s displejem (kromě toho je u některých konfigurací možné také doplňkové externí ovládání provozních režimů, případně korekce žádané teploty).

Klimatizace vybavená systémem WebClima s LAN připojením se stává počítačovým serverem připojeným na podnikovou síť, příp. na internet a poskytuje nadstandardní vlastnosti a služby a minimalizuje provozní náklady zařízení. Přitom nevyžaduje instalovat žádný specifický SW na PC (využívá pouze internetový prohlížeč).

Integrovaná komunikační karta obsahuje kromě WEB serveru také OPC server a BACnet server a umožňuje případně integraci do centrálních dozorových systémů. Hlavními přínosy je zejména možnost vzdálené správy se strukturovaným intuitivním a přehledným grafickým rozhraním s volitelným uživatelským jazykem a integrovanou dokumentací a nápovědou.

Systém tedy přináší minimalizaci časových nároků na kontrolu a obsluhu zařízení uživatelskou obsluhou a mj. umožňuje také odesílání e-mailových poruchových hlášení a archivaci vybraných provozních parametrů a stavů.

Výhodou řídicí jednotky jsou také vlastnosti znamenající energeticky úsporný provoz vzduchotechnických zařízení:

- Možnost nastavení jednotky na 3 teplotní režimy:
	- komfortní
	- úsporný (střední)
	- provětrávací (maximálně ekonomický)
	- bohaté možnosti časových programů
	- (denní, týdenní, roční) s možností programování teplotního režimu a výkonu ventilátorů
- Kvalitní protimrazová ochrana s temperací výměníku během pohotovostního režimu
- Přesné analogové řízení ovládaných periferií (podle regulovaného komponentu)

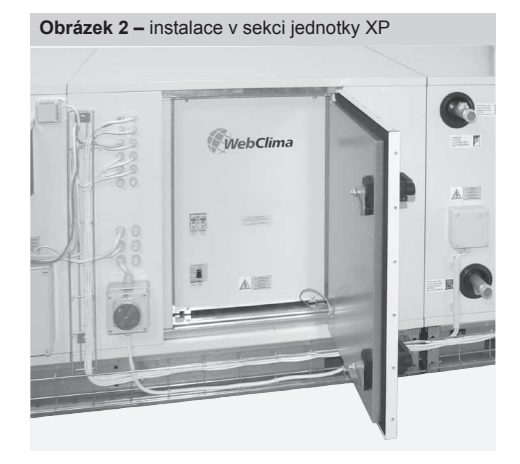

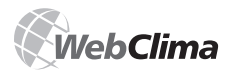

### **Charakteristika zařízení**

### **Rozšířené možnosti komunikace WebClima**

Systém WebClima poskytuje prostřednictvím LAN (resp. WAN) s SMTP serverem možnost komunikace s obsluhou v "pasivní formě" (z hlediska obsluhy) – zasíláním e-mailů o poruchových událostech na zvolenou e-mailovou adresu bez potřeby "aktivního dozoru" nad zařízením.

Podrobněji viz *Administrace – správce systému*, kde je také uvedena možnost přenosu e-mailu na mobilní telefon formou SMS.

### **HW a SW koncept regulátoru**

Systém WebClima (WBC) je postaven na základě výkonného PLC regulátoru Siemens Saphir (ACX34, ACX 32) a naprogramován speciálními regulačními aplikacemi REMAK pro řízení vzduchotechnických zařízení.

### **Obrázek 4 – obsluha "v pasivní" formě**

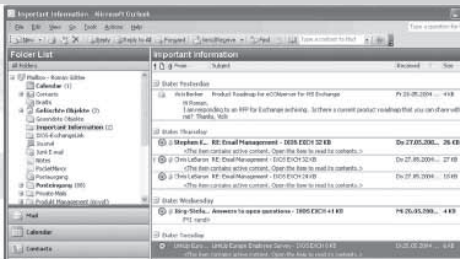

**Obrázek 3 –** příklad komplexního přístupu k zařízení

Volitelným příslušenstvínm regulátoru je integrovaná komunikační karta Siemens RCC 52.22 pro integ race do LAN typu Ethernet a obsahuje programové vybavení na bázi Win CE, mj. webserver, který slouží pro výchozí ovládání zařízení z PC prostřednictvím speciálního grafického ovládacího rozhraní WebClima.

Regulátor a komunikační karta jsou v provozu na sobě nezávislé. Komunikační karta zajišťuje přístup k datům na regulátoru (a jejich zobrazení popř. možnost změny) prostřednictvím datového interface, který slouží k zajištění maximální spolehlivosti a bezpečnosti provozu samotné regulace bez ohledu na provoz webserveru.

Nezávisle na komunikační kartě je možno případně pro místní ovládání využít ruční ovládací přístroj regulátoru HMI Siemens ACX84.910 – viz kapitola Návod k ovládacímu přístroji HMI.

Komunikační karta umožňuje případně integraci do systémů centralizovaného ovládání SCADA (integrovaný OPC server) nebo BACnet/IP (integrovaný BACnet server). K možnosti využití tohoto připojení je nutno vyžádat konzultaci výrobce. Další možností připojení do SCADA systému umožňuje sběrnice LONWorks. Tuto službu zajišťuje komunikační karta ACX51.25, která je volitelným příslušenství k řídící jednotce. Síťové připojení zajišťuje galvanicky oddělený Transceiver TP/FTT-10 s přenosovou rychlostí 78 kB/s. Připojení dvojvodičového kabelu je zajištěno pomocí konektoru se šroubovacími svorkami.

Při požadavku na připojení řídící jednotky k nadřazenému systému přes OPC server případně BACnet server kontaktujte výrobce k zajištění správné funkce.

*Pozn.: Zapnutí OPC a specifickou konfiguraci je nutno provés vyvoláním stránky "webclima"/OPCconfigRMK. asp. Po zapnutí a nakonfigurování OPC nebo BACnet je nutné provést restart zařízení (vypnutím a zapnutím napájení regulátoru). V případě požadované integrace REMAK na přání dodá identifikace (dokumentaci) požadovaných datových bodů regulátoru.*

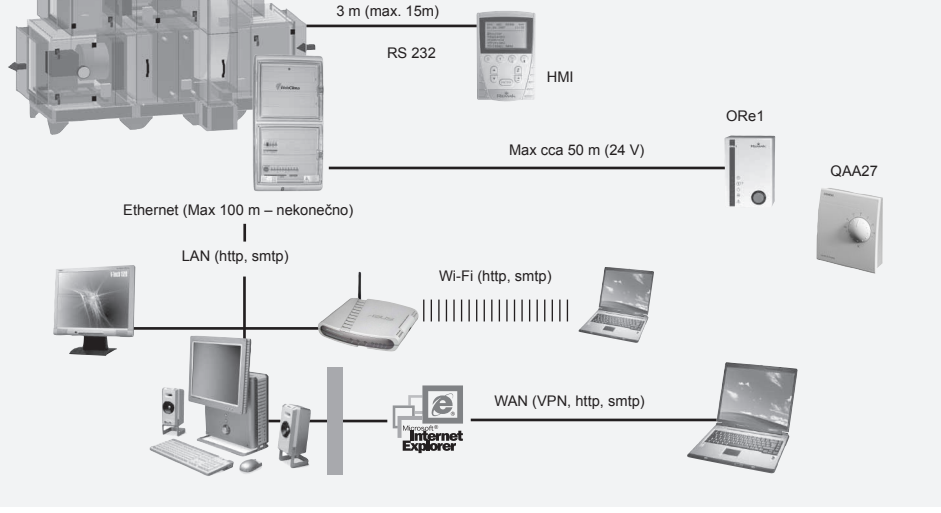

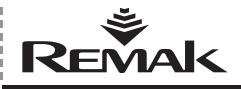

### **Návrh, Dokumentace, Zásady bezpečnosti**

### **Návrh**

Návrh řídicího systému spočívá ve výběru potřebných funkcí a v konfiguraci jeho vnitřního složení. Návrh je prováděn automatizovaně pomocí algoritmu zabudovaného v počítačovém programu, kterým se současně navrhuje vzduchotechnická jednotka. Výstupem návrhu je přesná výrobní specifikace řídicí jednotky a tyto individualizované soupisy pro konkrétní zařízení:

- Přehled připojených komponentů
- Schémata elektrického připojení všech komponentů
- n Výpis kabelů pro připojení všech komponentů

### **Označení**

Označení řídicího systému je dáno vždy originálním kódem (je generován "návrhovým programem pro výpočet a návrh řídicí jednotky AeroCad" a který je uveden jen v Průvodní technické dokumentaci, ne v systému) a výrobním číslem (pro komunikaci s výrobcem).

### **Dokumentace**

Řídicí systémy WebClima (WBC) mohou být instalovány a užívány pouze v souladu s dodávanou dokumentací.

### **Seznam dokumentace**

- $\blacksquare$  Návod k montáži a obsluze výrobku
- n Konfigurace řídicího systému (souhrn připojitelných komponent), svorkové schéma, seznam doporučených kabelů – tiskový výstup projektu zařízení z AeroCADu
- Záznam o provedení funkční a kusové zkoušky

### **Další – obecná dokumentace**

Součástí dokumentace systému, resp. zařízení je v průběhu životního cyklu soubor provozní a revizní dokumentace a provozní řád, za které odpovídá provozovatel zařízení.

### **Provozní řád**

Před uvedením vzduchotechnického zařízení do trvalého provozu musí provozovatel zařízení ve spolupráci s projektantem, příp. dodavatelem vydat provozní řád odpovídající místním předpisům. Doporučuje se jeho následující členění:

- Skladba, určení a popis činností vzduchotechnického zařízení ve všech režimech a provozních stavech
- Popis všech bezpečnostních a ochranných prvků a funkcí zařízení
- $\blacksquare$  Soupis zásad ochrany zdraví a pravidel bezpečnosti provozu a obsluhy vzduchotechnického zařízení
- Seznam požadavků na kvalifikaci a zaškolení obsluhujícího personálu, jmenný seznam pracovníků, kteří jsou oprávněni obsluhovat zařízení
- Podrobné pokyny pro obsluhu, činnost obsluhy při havarijních a poruchových stavech
- Zvláštnosti provozu v různých klimatických podmínkách (letní a zimní provoz)
- n Harmonogram revizí, kontrol a údržby včetně soupisu kontrolních úkonů a způsobů evidence

### **Dostupnost dokumentace**

Dokumentace dodávaná s řídicím systémem (průvodní) a provozní dokumentace zařízení musí být trvale dostupná obsluze a servisním službám a umístěna v blízkosti zařízení. Návody k montáži, instalaci a obsluze jsou dostupné rovněž na internetových stránkách: **http://www.remak.eu**

### **Upozornění**

Výrobce si vyhrazuje právo změn a dodatku dokumentu v důsledku technických inovací a legislativních podmínek bez předchozích upozornění. **Informace o změnách a aktualizacích dokumentace jsou vždy dostupné na internetových stránkách www.remak.eu**

### **Zásady bezpečnosti**

■ Řídicí jednotky WebClima jsou vyrobeny v souladu s platnými předpisy a technickými normami.

 Řídicí jednotky WebClima musí být instalovány a užívány pouze v souladu s touto dokumentací.

Za případné škody vzniklé použitím v rozporu s touto dokumentací nese odpovědnost ten, kdo nedodržení dokumentace zavinil.

 Při manipulaci, montáži, elektrickém zapojení, uvádění do provozu, jakož i opravách a údržbě zařízení je nutné respektovat platné bezpečnostní předpisy, normy a obecně uznávaná technická pravidla.

 Zejména je nutné použití vhodného nářadí a osobních ochranných pracovních prostředků (rukavice) při jakékoliv manipulaci, montáži, demontáži, opravě či kontrole z důvodu přítomnosti ostrých hran a rohů, příp. elektrického napětí.

 Změny a úpravy jednotlivých komponent řídicí jednotky WebClima, které by mohly mít vliv na bezpečnost a správnou funkci jsou zakázány.

 Konfigurace ani dokumentace zařízení nesmí být měněna bez souhlasu výrobce zařízení.

 **Řídicí jednotky WebClima včetně jejich dílčích součástí nejsou svou koncepcí určeny k přímému prodeji koncovému uživateli.** Každá instalace musí být provedena na základě odborného projektu kvalifikovaného projektanta, který je odpovědný za správnou aplikaci zařízení a soulad jejich parametrů s požadavky na danou instalaci.

 Veškerá připojení zařízení včetně připojení řídicí jednotky WebClima na rozvodnou síť musí být provedena v souladu s příslušnými místními bezpečnostními předpisy a normami pro elektrickou instalaci.

 Elektrickou instalaci, uvedení do provozu, údržbu a opravy zařízení smí provádět pouze odborná firma, resp. oprávněný pracovník s příslušnou kvalifikací dle obecně platných předpisů.

 Před instalací a použitím je nutné se seznámit a respektovat pokyny a doporučení uvedené v následujících kapitolách.

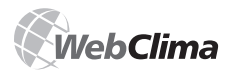

### **Uvádění do provozu**

 Vzduchotechnické zařízení může být provozováno jen v souladu se zpracovaným provozním řádem. Obsluhující personál musí splňovat požadavky stanovené provozním řádem, případně požadavky stanovené výrobcem (autorizace některých servisních činností).

### **Transport a uskladnění před instalací**

Řídicí jednotky WebClima jsou baleny v kartónových krabicích, případně jsou-li součástí klimatizační jednotky, jsou instalovány v příslušné sekci VZT jednotky. Při manipulaci je třeba dodržovat zásady pro přemisťování křehkého zboží.

Jednotky musí být skladovány v prostorech, kde:

 $m$  maximální relativní vlhkost nepřekračuje 85 % bez kondenzace vlhkosti

 $\blacksquare$  teplota okolí je v rozmezí -25 °C až +60 °C

Do zařízení nesmí proniknout prach, voda, žíraviny nebo jiné látky způsobující korozi, nebo které mají jiný negativní vliv na konstrukční části a vybavení zařízení (snížení odolnosti plastových dílů a izolací apod.).

### **Umístění, montáž**

Umístění řídicí jednotky WebClima musí být provedeno s ohledem na dobrý přístup obsluhy a snadné připojení kabelů. Místo pro instalaci jednotky na omítku musí být provedeno tak, aby povrch byl bez nerovností.

Pro umístění jednotky je důležité, aby z obslužné strany jednotky byl dostatečný prostor pro údržbu a servisní obsluhu. Před vlastní montáží proveďte kontrolu úplnosti a neporušenosti dodávky dle dodacího listu.

Řídicí jednotky jsou určení pro normální prostředí (vnitřní, bez zvýšené prašnosti, vlhkosti, nebezpečí výbušných směsí ve vzduchu atd.)

Smí být montovány přímo na podklady stupně hořlavosti A a B dle EN 13501-1.

Přípustná teplota okolí je 0 °C až +35 °C.

Řídicí jednotky WebClima v elektroinstalačních rozvodnicových skříních se upevňují zavěšením ve svislé poloze buď přímo na stěnu, nebo jako částečně (umožňující odkrytování) zapuštěné pod omítku. Typy jednotek WebClima, které jsou umístěny do ocelových rozváděčových skříní lze instalovat také přímo na podlahu. Kabely lze přivést kabelovými žlaby, lávkami nebo pod omítkou.

Silové kabely jsou připojovány zespodu.

Upevnění jednotky na stěnu doporučujeme provést pomocí hmoždinek a vrutů s ohledem na strukturu stěny.

*Pozn.: Pro řídicí jednotky integrované v klimatizačních jednotkách platí výše uvedené přiměřeně, resp. je nutné se řídit návodem k montáži a obsluze dodávaným s klimatizační jednotkou.*

### **Uvádění do provozu**

### **Kontrola osazení, zapojení**

Před prvním spuštěním zařízení je nutné udělat pečlivou kontrolu a ověření zapojení všech prvků regulačního systému dle elektrického schématu přiloženého ke konkrétní jednotce. Až po provedení této kontroly je možno připojit celý systém pod napětí.

Především je potřeba zkontrolovat přítomnost, umístění a připojení teplotních čidel, termokontaktů ventilátorů a ohřívačů v souladu s projektem MaR. Dále je nutné zkontrolovat připojení všech poruchových vstupů.

Je rovněž nezbytně nutné provést kontrolu osazení ventilátorů, elektrických ohřívačů, výměníků, filtrů a dalších součástí připojované vzduchotechnické jednotky, zda jsou osazeny v souladu s dokumentací dodávanou s touto klimatizační jednotkou.

Součástí výše uvedených kontrol musí být i kontrola správné funkce jednotlivých komponent.

Zvláštní důraz je třeba věnovat kontrole vodivého pospojování veškerých částí VZT jednotky a souvisejících zařízení.

### **Podmínky připojení**

Připojení musí být provedeno dle platných norem a v souladu s místními bezpečnostními předpisy pro elektrickou instalaci. V souladu s národními předpisy je nutné před uvedením do provozu provést výchozí revizi celého zařízení.

### **Nastavení**

Řídicí jednotka WebClima se vyrábí dle požadavků a konfigurace zákazníka (dle projektu) a je z výroby přednastavena na základní parametry a je připravena k provozu. S tímto nastavením se za předpokladu správného zapojení jednotka rozběhne a bude regulovat na nastavené parametry.

Odborná obsluha, která uvádí zařízení do provozu musí ovšem vždy zkontrolovat, příp. upravit parametry pro provoz VZT zařízení v souladu s konkrétním provedením a chováním regulační soustavy, provozních podmínek objektu, příp. regionálních podmínek.

Zejména se jedná o **regulační konstanty a parametry, různé korekční hodnoty, teplotní režimy a časové plány**.

Přístup do datových bodů je možný přes PC – aplikaci WebClima příp. přes ovládací interface HMI. Nastavení PC a zařízení pro spolupráci se provádí dle kapitoly Připojení a instalace k PC a LAN/WAN , obsluha zařízení je popsána přímo ve webové aplikaci, případně je nutné postupovat dle kapitoly Návod k ovládacímu přístroji HMI.

Pomocná nápověda je přímo uvedena na jednotlivých stránkách webového rozhraní WebClima.

Důležitá část nastavení se týká **uživatelských přístupů a návazností na IT systémy**. Z výroby jsou přednastaveny jednotné údaje, které je nutno při uvádění do provozu přenastavit dle potřeb provozovatele a servisní organizace.

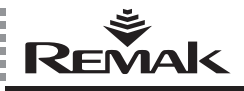

### **Uvádění do provozu**

Základní přednastavené parametry, které je nutno při uvedení do provozu znovu nastavit jsou:

- Uživatelské účty
	- (jména, hesla a role uživatelů)
- Nastavení pro připojení do sítě LAN (je-li požadováno)

### **Další nastavení jsou:**

■ Kontaktní údaje – na dodavatele, resp. servis, na správce zařízení.

 $\blacksquare$  Identifikace zařízení – název, číslo, umístění – dle skutečnosti, resp. projektu.

 $\blacksquare$  Pro optimalizaci spolupráce řídicí jednotky s periferiemi je dále nutno v menu Nastavení / Konfigurace zařízení nastavit odpovídající hodnoty řídicích analogových signálů pro topení, chlazení, ZZT a směšování, které jsou volitelné z hodnot 0–10 V a 2–10V (přednastavené).

Hodnoty 2–10 V jsou typicky vhodné pro servomotory REMAK, resp. Belimo, naopak např. pro rotační rekuperátor s frekvenčním měničem je nutno nastavit signál 0–10V.

Příp. je dále možno vybrat prioritu směšování před rekuperací viz také kapitola *Regulace*.

### **Upozornění**

Parametry zařízení jsou strukturovaně členěny a zpřístupňovány uživatelům podle jejich uživatelských rolí. Role je nutno uživatelům přiřazovat v souladu s jejich odborností a zodpovědností za provoz zařízení.

### **Základní aplikační parametrizace**

 – výchozí i pro běžný provoz popisuje kapitola *Administrace – Správa systému*.

### **Obecný přehled parametrů**

Obecný přehled parametrů dostupných z menu a přístupová práva uživatelů najdete v kapitole WebClima – přehled parametrů a nastavení hodnot z výroby. Přehled menu s parametry a výchozími hodnotami ovládacího přístroje HMI pak v kapitole *Návod k ovládacímu přístroji HMI*.

### **Důležitá upozornění**

Předpokladem pro bezchybný a bezpečný provoz řídicí jednotky je správná montáž, instalace a uvedení do chodu, stejně jako správné ovládání. Připojené komponenty k řídicí jednotce musí odpovídat specifikaci v dokumentaci řídicí jednotky. Po celou dobu užívání zařízení je nutno dodržovat postupy předepsané výrobcem v dokumentaci k zařízení a náležitosti provozního řádu provozovatele.

### **Umístění čidel regulačního systému**

### **Čidlo teploty přívodního vzduchu (NS 120)**

Regulační a protimrazové čidlo musí být umístěno vždy za ohřívačem, příp. chladičem – k měření teploty přívodního vzduchu. Nesmí být umístěno v prostoru. Pokud bude vzduchotechnická jednotka zabezpečovat funkci odvlhčení, bude místo standardního čidla teploty NS 120 použito kombinované čidlo teploty a vlhkosti přívodního vzduchu v jednom pouzdru (snímač QFM 2120).

### **Čidlo protimrazové ochrany VO (NS 130R)**

Čislo pro měření teploty vratné vody musí být umístěno na vratné vodě z vodního ohřívače tak, aby bylo dostatečně obtékáno vodou. Topný vodní okruh musí zajišťovat všechny požadované funkce pro regulaci a bezpečnost vodního ohřívače (mj. zajištění teplé vody a průtoku vody, popř. naplnění nemrznoucí směsí) dle specifikace v projektové dokumentaci vzduchotechnického zařízení

### **Čidlo teploty venkovního vzduchu**

V ideálním případě by mělo být umístěno skutečně ve venkovním prostředí – jedině tak jsou zajištěny všechny funkce řídicího systému i ve stavu STOP, resp. Okamžitě po rozběhu (tzn. předtemperace výměníku odpovídající skutečné venkovní teplotě apod.). Pokud je čidlo umístěno v přívodním kanále čerstvého vzduchu uvnitř objektu, měřená teplota je korektní pouze v případě zapnutých ventilátorů (proudění vzduchu) a jsou nekorektně ovlivněny startovací podmínky – což může ohrozit bezpečnost zařízení vedoucí až k havárii vodního výměníku.

### **Čidla prostorové teploty**

Podle volby projektanta může být použito čidlo do prostoru (NS100) nebo čidlo kanálové (NS120). Pokud bude vzduchotechnická jednotka zabezpečovat funkci odvlhčení, bude místo standardního čidla teploty použito kombinované čidlo teploty a vlhkosti v jednom pouzdru. Dle výběru projektanta bude čidlo prostorové teploty (standardně NS 100) a vlhkosti realizováno snímačem QFA 2020, resp. kanálové čidlo teploty (standardně NS 120) a vlhkosti bude realizováno snímačem QFM 2120.

• **Prostorové čidlo** je nutné umístit v prostoru do "reprezentativního" místa pro tuto teplotu, nesmí být ovlivněno místními vlivy (radiátory topení, okno, rozložení teploty ve vertikálním směru v místnosti apod.) • **Kanálové čidlo** je nutné umístit do odtahového potrubí z prostoru – jeho výhodou je měření střední teploty vzduchu odváděné z prostoru – tedy bez rizika místních vlivů na měřenou teplotu (kromě toho že není vidět).

### **Čidlo protimrazové ochrany rekuperátoru (NS 120)**

Čislo musí být umístěno v kanále odtahového vzduchu za rekuperátorem.

### **Čidlo regulace teploty předehřevu s EO**

Pro zajištění správné regulace musí být čidlo umístěno za EO pro předehřev – před dalšími prvky na úpravu teploty vzduchu.

*Pozn.: V případě potřeby (pro kompenzaci vlivu dlouhého vedení apod.) je možné nastavit korekce měřených hodnot teplot (± 3°C).*

### **Čidlo vlhkosti**

Viz výše informace u čidel teploty.

### **Čidlo teploty spalin**

Pro měření teploty spalin se používá čidlo Pt 100. Čidlo musí být umístěno na reprezentativním místě v odtahu spalin (kouřovod).

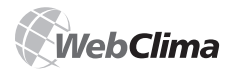

### **Podmínky manipulace**

Zařízení smí být uváděno do chodu, obsluhováno a servisováno pouze kvalifikovaným personálem.

■ Řídicí jednotka WebClima smí být obsluhována pouze osobami, které byly provozovatelem (výrobcem, autorizovaným zástupcem výrobce) prokazatelně proškoleny ve smyslu platného provozního řádu vzduchotechnické jednotky a upozorněny na možná rizika a nebezpečí.

n Odstranění, přemostění nebo odpojení bezpečnostních zařízení, bezpečnostních funkcí a ochranných zařízení je zakázáno.

n Používat lze pouze bezvadné vzduchotechnické komponenty. Poruchy, které mohou ovlivnit bezpečnost zařízení, musí být neprodleně odstraněny.

 $\blacksquare$  Je nutno přísně dbát na veškerá opatření proti úrazu el. proudem, zásadně se vyvarovat všech manipulací způsobujících, byť jen dočasně, omezení funkce bezpečnostních a ochranných opatření.

 $\blacksquare$  V žádném případě není dovoleno odstraňovat kryty, pouzdra nebo jiná bezpečnostní zařízení, provozovat zařízení nebo jeho prvky, pokud jsou bezpečnostní opatření neúčinná, nebo je jejich činnost omezena.

■ Je nutno zdržet se manipulace, která by mohla omezit předepsané oddělení bezpečného nízkého napětí.

■ Při výměně pojistek je nutno zabezpečit beznapěťový stav řídicí jednotky, používat jen předepsané pojistky a jistící prvky.

 $\blacksquare$  Je nutné zabezpečení omezení škodlivých účinků elektromagnetického rušení a působení přepětí na signálové, ovládací a silové kabely, které by mohly způsobit spouštění bezpečnost ohrožujících akcí a funkcí, příp. vést k destrukci elektronických prvků v jednotlivých částech.

■ Na připojeném zařízení nikdy nepracovat pod napětím! Před započetím prací na vzduchotechnické jednotce vypnout napájecí napětí hlavním vypínačem a jeho polohu zajistit uzamčením. Používat ochranné a pracovní pomůcky v souladu s provozním řádem a normami platnými v zemi instalace.

 $\blacksquare$  Jsou-li jednotlivé technické skupiny vzduchotechnické jednotky vybaveny servisními vypínači a provozní řád, stav a vlastnosti instalace to umožňují pak vypnutí a uzamčení odpovídajícího servisního vypínače (např. el. ohřívače, ventilátoru apod.) je dostatečné.

 $\blacksquare$  V žádném případě nesmí být k čištění použity abrazivní nebo umělou hmotu narušující čistící prostředky, nebo kyselé a alkalické roztoky.

n Je nutno zamezit působení stříkající vody, působení úderů, nárazů a otřesů.

 $\blacksquare$  Jednotlivé komponenty vzduchotechnického zařízení je nutno montovat a instalovat pouze podle příslušných montážních předpisů.

Výrobce doporučuje dbát na bezchybný stav a funkci všech ochranných prvků a opatření. Po odeznění poruchových stavů typu zkratu na vedení vždy prověřte funkčnost samočinných jistících a ochranných prvků, prověřte stav hlavního a doplňujícího pospojování a zemnění.

Pro bezpečnost provozu je nutno ověřit stav čerpadel VO, VCH – provést a zkontrolovat mechanicky protočení a nastavení výkonové křivky (předimenzování škodí kvalitě regulace).

### **Upozornění**

S ohledem na dálkové ovládání (a také možnost automatického časového programu) je zásadně nutné pro každý fyzický zásah, popř. vstup do vzduchotechnického zařízení (kontrola, údržba, oprava) zajistit bezpečný přístup – provést odpojení napájení vypínačem – aby nemohlo dojít k dálkovému spuštění jiným uživatelem po dobu práce na zařízení).

### **Připojení a instalace k PC a LAN/WAN**

### **Základní předpoklady**

Systém WebClima v komfortní konfiguraci pro je určen pro ovládání pomocí internetového prohlížeče na PC.

PC musí být vybaveno síťovou kartou s rozhraním Ethernet s konektorem RJ-45, případně připojeno k síti LAN – systém Webclima může být připojen přímo k (jednomu) PC nebo integrován do počítačové sítě LAN, příp. WAN, s přístupem z jakéhokoliv počítače v síti (s povolením přístupu). V PC musí být nainstalován protokol TCP/IP (případná doinstalace do PC viz dokumentace k vašemu operačnímu systému).

### **Upozornění – nastavení proxy serveru**

Pro správnou funkci internetového prohlížeče při přímém propojení PC k jednotce WebClima je nutno ověřit vypnutí serveru proxy( viz též str. 16)! V IE 6: menu Nástroje / Možnosti Internetu >> záložka Připojení >> tlačítko Nastavení místní sítě / Upřesnit … spodní polovina okna = Server proxy – nesmí být zaškrtnuto viz obr.

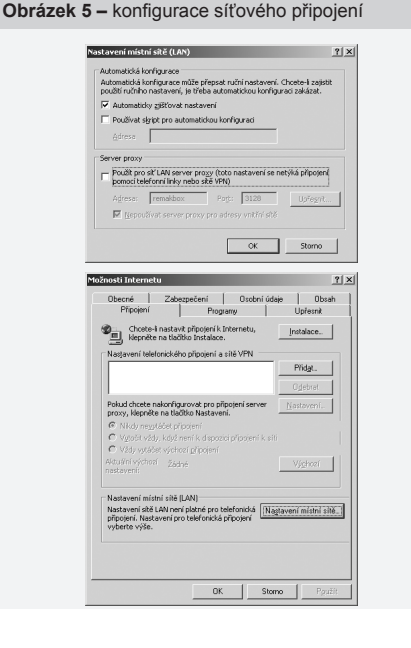

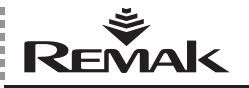

#### **Upozornění**

Před uvedením zařízení WebClima do provozu s PC resp. LAN, je nutné prověřit, zda instalace ovládané VZT jednotky byla rovněž provedena dle návodu k její obsluze! (montáž, kontroly a bezpečnostní opatření, zajištění topných médií, atd.) dle kapitoly *Umístění a montáž*.

### **Výchozí nastavení IP adresy WebClima**

Zařízení WebClima má od výrobce nastavenou fixní IP adresu: **192.168.1.199**, masku 255.255.255.0 a výchozí bránu 0.0.0.0

### **Upozornění**

V případě, že nelze přímo použít tuto adresu v LAN je nutno nastavení před připojením do sítě upravit – z počítače (standardním přímým připojením k PC viz dále).

### **Postup zprovoznění zařízení WebClima**

### **1. krok: připojení systému WebClima:**

**Obrázek 6 –** WebClima přímo připojená k PC

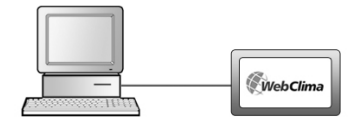

### **WebClima + PC autonomně = přímé připojení WebClima k PC**

Ethernetovým kříženým kabelem\* (UTP kabel, koncovky RJ-45) propojte zařízení WebClima (zdířka "LAN" na horní straně regulátoru se síťovou kartou svého počítače.

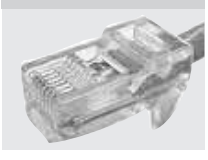

**Obrázek 7** *Pozor, nelze použít čelní konektor RJ-45 označený X13 SERVICE! (určený pro HMI) – viz kapitola Návod k ovládacímu přístroji HMI.*

Max. délka kabelu mezi WebClimou a počítačem je 100 m, doporučujeme však. délku do 80m. Zapněte zaří-

zení WebClima – hlavním vypínačem

Při požadované větší vzdálenosti mezi PC a zařízením WebClima je nutno realizovat připojení pomocí strukturované sítě (Ethernet) s použitím aktivních síťových prvků – viz dále, nebo se obraťte na odborného dodavatele PC a IT.

### **Připojení řídicí jednotky WebClima do LAN**

#### **Upozornění**

Pokud nelze zařízení WebClima ve výchozím nastavení IP adresy přímo připojit do sítě LAN , tzn. když je v síti LAN používán jiný rozsah adres (např. 10.0.0…, 192.168.10…..), nebo v síti již existuje PC s přiřazenou IP adresou ... 199 (lze ověřit např. příkazem "ping + IP adresa"), kterou je potřeba zachovat je nutno nejprve provést změnu nastavení IP adresy WebClima – přes připojení dle předchozího bodu a dále uvedeného postupu.

**Pokud nejste administrátorem sítě LAN, obraťte se na administrátora vaší sítě. Stejně tak, pokud nejste administrátorem svého počítače.**

Ethernetovým kabelem (není součástí dodávky WebClima) připojte zařízení WebClima k připojovacímu bodu sítě LAN stejně jako každé zařízení pro LAN

Pro připojení platí stejné zásady jako v kroku 1 (místa připojení, délky kabelů ).

Zařízení WebClima funguje v LAN jako běžný počítač na bázi Windows CE s webserverem. Max. vzdálenost WebClima od aktivního prvku sítě musí odpovídat podmínkám sítě Etherrnet.

*Pozn.: Pro připojení zařízení WebClima do sítě LAN je také možné použít wi-fi acces point v módu klient apod. – obraťte se na administrátora sítě.*

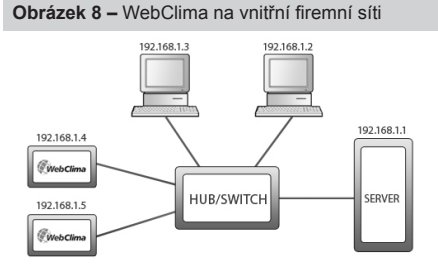

Pro zprovoznění zařízení WebClima je třeba nastavit na něm jedinečnou IP adresu, která bude z adresního rozsahu dané sítě – viz obr. IP adresu nastavte na **Připojení >> LAN připojení (viz 4. krok: Oživení).**

Po novém nastavení proveďte vždy restart WebClima – nové nastavení se projeví po restartu.

Pozor!: Připojení zařízení WebClima k vnitřní síti LAN vždy konzultujte se správcem sítě.

#### **2. krok: Konfigurace počítače – nastavení TCP/IP**

#### **Upozornění**

Bod popisuje konfiguraci počítače se systémy Microsoft Windows® 2000 a XP; pokud používáte jiný operační systém (Win98, ME, příp. Linux …) proveďte odpovídající nastavení dle dokumentace vašeho systému nebo se obraťte na odborníky. Nastavení je nutné pouze pro přímé připojení k PC – trvalé, nebo pro přenastavení před integrací do LAN.

Pro připojení do LAN je po odpovídajícím nastavení sys-

*<sup>\*</sup> kabel není součástí dodávky WebClima*

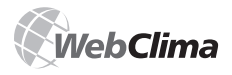

tému WebClima (dle níže uvedeného postupu) nebo při shodě síťového rozsahu adresace a volné výchozí adrese WebClimy již pouze nutné ve správě infrastruktury povolit nové zařízení – na jednotlivých PC není nutno nic nastavovat.

### **Upravte nastavení síťové karty PC ve Windows:**

Klikněte na tlačítko "Start" >> "Nastavení" >> "Ovládací panely" >> "Síťová a telefonická připojení" (ve Windows XP "Síťová připojení"). Klikněte (pravým tlačítkem myši) na "Připojení k místní síti" dále tlačítko "Vlastnosti", kde zobrazíte vlastnosti u položky "Protokol sítě internet (TCP/IP)".

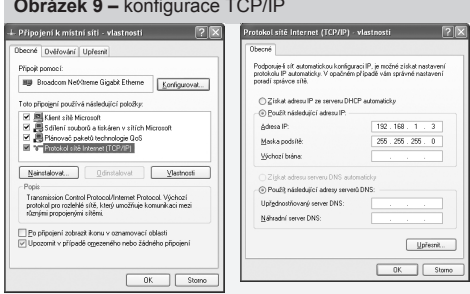

Pokud protokol není v seznamu položek (není nainstalován), přidejte položku do systému stiskem tlačítka "Nainstalovat" a vyberte Protokol sítě internet (TCP/IP) a postupujte podle pokynů na obrazovce.

Označte volbu "Použít následující adresu IP". Do pole "adresa IP" doplňte "192.168.1.3" \*\*, do pole "Maska sítě" doplňte .. 255. 255. 255. 0".

U položek druhé části okna nevyplňujte žádné hodnoty (ponechte prázdné).

V případě výzvy systému k restartování je nutné restart ihned potvrdit.

### **Ověření spojení, resp. konfigurace TCP/IP**

Pro kontrola nastavení a spojení lze nyní zadat adresu WebClima do URL řádku prohlížeče (systém WebClima musí být zapnutý; funkční je po 0,5–3 minutách, což je doba nutná na iniciaci webserveru.

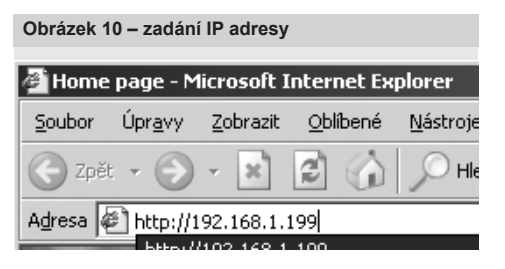

Po odeslání požadavku a korektním nastavení a propojení

je WebClima připravena ke konfiguraci a dialogové okno nabízející dotaz na přihlašovací jméno a heslo.

#### **Obrázek 11 –** přihlašovací obrazovka

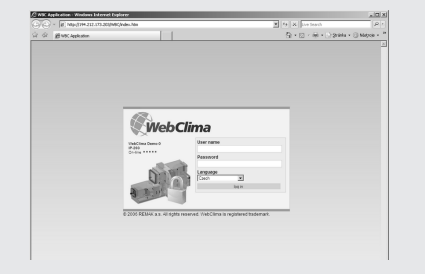

V případě problémů kontaktujte odbornou pomoc.

### **3. krok: Nastavení WebClima pro připojení**

WebClima se konfiguruje z webového rozhraní (které slouží i pro běžné ovládání systému). Do webového prohlížeče zadejte do pole adresa následující IP adresu http://192.168.1.199 a její vložení potvrďte tlačítkem "Enter"

*Pozn.: Samotná konfigurace nastavení WebClimy pro připojení není závislá na použitém prohlížeči.*

Do políček dialogového okna – viz obrázek 11, zadejte přihlašovací údaje:

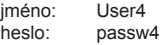

(přednastavený přístup k zařízení WebClima z výroby – při prvním spuštění). Pozor – platí pouze dokud nedojde k jejich změně)

*Pozn.: Uživatel může také v přihlašovacím okně zvolit jazyk, pomocí kterého s ním bude zařízení komunikovat. Standardně jsou se systémem dodávány následující jazyky: čeština, ruština, angličtina. Distributoři v jednotlivých zemích mohou zajistit lokalizaci produktu do příslušného místního jazyka.*

Tyto přihlašovací údaje odpovídají nejvyššímu uživatelskému oprávnění (role: service) – které by měly být vyhrazeny dodavateli realizujícímu montáž zařízení nebo servisní organizaci.

*Pozn.: Z výroby je v zařízení založen ještě jeden uživatel s nejvyšší uživatelskou rolí – Vyrobce – jenž slouží k výrobním kontrolám. Tento účet je zejména v případě plánovaného zpřístupnění zařízení přes internet z bezpečnostních důvodů nutno smazat.*

<sup>\*\*</sup> na posledním místě adresy IP lze použít jakékoliv číslo od 1 do 254 s výjimkou čísla 199, které je přiřazeno zařízení WebClima.

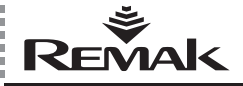

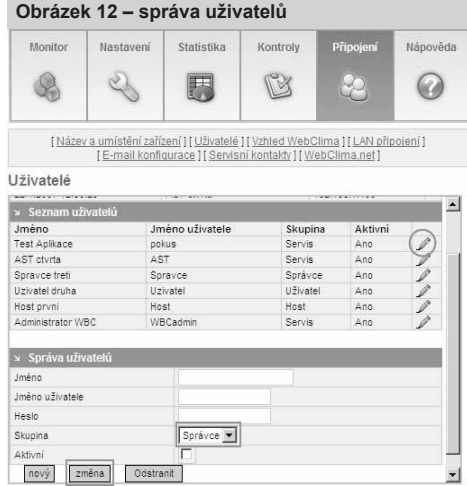

**Doporučujeme** už po prvním přihlášení provést změnu přihlašovacích údajů (Připojení >> Uživatelé >> po kliknutí na zvýrazněnou ikonku editace můžete dole ve vnořeném okně upravit přístupové jméno a heslo výchozího uživatele. Změnu nastavení potvrdíte stiskem tlačítka "změna") k zajištění řízeného přístupu k funkcím – viz kapitola Administrace.

#### **Upozornění**

Po přenastavení již nebude možné použít k přihlášení původní přihlašovací údaje. Vaše nové přihlašovací údaje si pěčlivě uschovejte (a uchovávejte v tajnosti). V případě jejich ztráty se obraťte na Výrobce zařízení nebo autorizované servisní zástupce.

Pro zpřístupnění zařízení obsluze je kromě přenastavení přihlašovacích údajů pro servis také nutno upravit další přednastavené uživatelé – přejmenovat je dle skutečných oprávněných uživatelů a změnit související hesla:

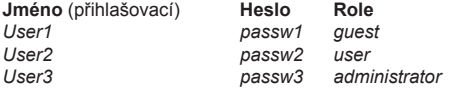

Nepotřebné uživatele lze smazat nabo lze přidat uživatele nové (maximální počet uživatelů je 16).

Ve fázi oživování zařízení je vhodné a postačující založit alespoň správce zařízení, který může po převzetí zařízení dále uživatele spravovat sám (pouze ale s nižší úrovní přístupu; tzn. je-li potřeba více uživatelů s rolí správce (pro různé směny, pro zastupování apod.), musí je založit servis).

*Pozn.: Neprovede-li se nastavení uživatelů hned v této fázi uvádění do provozu, je nutno ho provést nejpozději při zaškolování obsluhy a předání zařízení k užívání.*

Další popis správy uživatelů a rolí a souvislosti strukturování uživatelských přístupů viz kapitola Administrace a také nápověda webového rozhraní WebClima.

#### **4. krok: Změna nastavení IP adresy WebClima**

Případnou změnu nastavení IP adresy WebClima pro provoz na Vaší síti proveďte ze stránky: Připojení >> LAN připojení

**Obrázek 13 –** změna nastavení IP adresy **WebClim**  $\odot$ d.  $\mathcal{Q}$ 圓 **B** Mázev a umístění zařízení ) ( Uživatelé ) ( Vzhled WebClim )<br>| Řízení relace | F E-mail konfigurace | I Servisní ma ) ( LAN při LAN připojení alakt DOZOD se st al outpassed at contact and/only information -1<br>T\_RCC\_V2\_181<br>194 212 173 20 Webserver -<br>Typ P adresy<br>Aktuální P ad 94.212.173.203<br>0.0.0.0<br>255.255.255.0  $\rightarrow$  Pr wi P 0.0.0.0<br>0.0.0<br>194.212.173.20 LOAD na sitovou kartu regulátoru SBT\_RCC .<br>Připojení - LAN připojení<br>Convright © 2006 REMAK a

Do polí umožňujících zápis zadejte Vámi požadované hodnoty a uložte je pomocí kliknutí na ikonku

Postupně naplňte a uložte všechny položky "Nová ..." (adresa, maska, příp. brána).

Pak proveďte přepnutí + uložení – aktualizovat (naplánovat aktualizaci).

Nakonec proveďte restart systému WebClima volbou "Provésť" u volby "Aplikovat změnu a restartovat".

Po restartu se zařízení již hlásí na nově zadané adrese (po nové iniciaci – za cca 3 minuty)\*\*.

Tzn. pro obnovení komunikace (pokud došlo ke změně segmentu sítě) je nutno případně znovu upravit nastavení síťového připojení vašeho PC zpět na kompatibilní systémem WebClima (resp. i s LAN) a zařízení WebClima je s upraveným nastavením případně možno připojit na LAN.

Pro přihlášení je nutno znovu zadat do prohlížeče (správnou) síťovou adresu zařízení.

### **Upozornění k nastavování LAN připojení**

Případné přenastavení je nutno ve všech krocích provádět rozvážně a opatrně, pečlivě zkontrolovat a samostatně uložit každý nastavitelný parametr (adresa, maska, příp. brána) a dále provést odeslání (naplánování) zápisu změny – po němž je nutno volbou "Restartovat zařízení a aplikovat změnu" dokončit nastavení (Pozor: neprovádět restart vypnutím zařízení nebo

<sup>\*\*)</sup> tato prodleva se obecně uplatní při každém restartu či zapnutí zařízení. Po dobu iniciace se nelze na zařízení přihlásit.

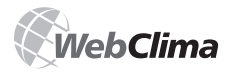

jeho odpojením od napětí – při uložení změny "Provést" u volby "Aplikovat změnu a restartovat" dojde zároveň k archivaci nastavení, která by jinak nebyla provedena a která je nutná pro nový rozběh zařízení po případném výpadku napájení; jinak hrozí riziko nekontrolované změny nastavení.)

*Pozn.: Dokud nedojde k restartu, je možno i opravovat záznamy – nastavení, bez ohledu na příp. již provedené odeslání ("nastavení") změny (uplatní se až po resetu při novém startu a použijí se poslední nastavené hodnoty před restartem). Pokud již ale došlo k provedení konečného uložení "nastavení změny", nelze změnu již zrušit – lze ale ještě změnit hodnoty do původního nastavení, reset je ale nutný (jinak by k přenastavení došlo při nejbližším odpojení napájení – neočekávaně pro obsluhu atd.)*

*Pozn.: Opětovné naběhnutí regulace po restartu zařízení proběhne v intervalu jednotek sekund – nemá souvislost s prodlevou iniciace webserveru; při startu jsou samozřejmě uplatněny standardní rozběhové sekvence připojeného VZT zařízení tj. – otevírání klapek, předehřev, rozběh ventilátorů*

Důrazně doporučujeme nepoužívat konfiguraci s přidělováním IP adresy DHCP serverem, ale používat pevnou IP adresu.

### **Upozornění**

Pokud by došlo ke ztrátě IP adresy daného zařízení (např. po provedené změně nastavení LAN a reiniciaci) a nebylo možné se připojit, resp. navázat spojení (neodpovídá ani na příkaz ping na IP adresu apod.) je nutno provést reset IP adresy do výchozího (výrobního) nastavení a postupovat znovu jako u nového zařízení.

Alternativně je možné použít přístroj HMI, kterým lze přímo nastavit požadované parametry připojení a restartovat zařízení. Použití přístroje HMI viz samostatná kapitola Návod k ovládacímu přístroji HMI.

*Pozn.: Zařízení lze v krajním případě v síti dohledat přes MAC adresu (uvedená na štítku výrobku) – obrátit se na správce sítě.*

### **Reset IP adresy do výrobního nastavení**

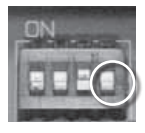

Reset se provádí krátkodobým přepnutím čtvrtého přepínače (nejvíce vpravo) ze skupiny DIL Switch (DIL S6) umístěného na desce regulátoru v pravém dolním rohu nad konektorem RJ-45 X13 SERVICE do polohy nahoru a zpět.

### **Upozornění**

ostatní tři přepínače DIL Switch (první až třetí zleva) nesmí být přestavovány! Jsou nastaveny z výroby v souladu s konfigurací VZT zařízení a obslužným SW regulátoru WebClima a změna nastavení způsobí nekorektní funkčnost systému MaR.

### **Nastavení zařízení pro odesílání e-mailových zpráv**

Popis a konfiguraci emailových zpráv naleznete v kapitole Nastavení e-mail konfigurace.

### **Integrace do internetu**

Připojením zařízení WebClima do lokální počítačové sítě, nastavením IP adresy a přístupových práv uživatelů dle předchozích kapitol je zajištěna základní možnost (přímého – interaktivního) monitoringu a ovládání zařízení v místní síti, resp. z PC.

Pro možné připojení (přístup) k zařízení WebClima odkudkoliv přes celosvětovou síť internet je možné (a nutné) zabezpečit přímou dostupnost zařízení ze sítě internet *Pozn.: Nutné např. pro dohled (obsluhu, servis) z vnějšku firmy.*

### **Pro připojení Vašeho zařízení WebClima do internetu kontaktujte správce sítě.**

Přitom je doporučeno:

■ Implementovat zařízení WebClima do zabezpečené vnitřní sítě, za router / síťový firewall (směrovač). Přímý přístup k zařízení je potom nutné zabezpečit pomocí dalšího směrování.

n Pro zvýšení bezpečnosti umístit zařízení do vyhrazené sítě (DMZ), která není součástí firemní LAN nebo k zařízení přistupovat přes firemní VPN.

### **Nastavení síťových prvků pro dostupnost WebClimy přes internet**

Tyto činnosti svěřte správci Vaší lokální sítě!

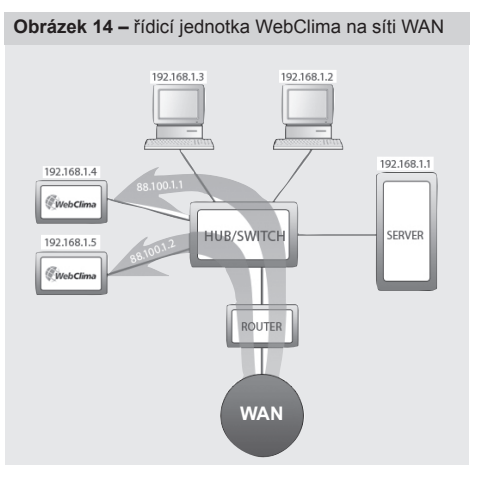

<sup>\*</sup> nastavení je uvedeno v dokumentaci každého zařízení WebClima, v zapojovacím schématu

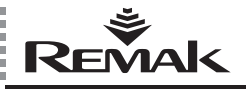

Správce sítě má v uvedeném případě k dispozici 2 veřejné statické IP adresy pro zařízení WebClima: 88.100.1.1 a 88.100.1.2

Správce sítě nastaví na routeru překládání IP adres dle zobrazeného příkladu, např:

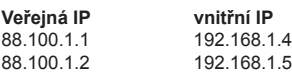

nebo (obvyklé s ohledem na minimalizaci potřeby veřejných adres) vedením komunikací přes jednu veřejnou IP adresu a komunikační porty.

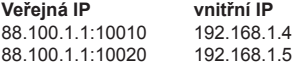

### **Upozornění pro správce sítě**

Pro dostupnost zařízení přes internet je potřeba povolit k vnitřní IP adrese přístup na portu 80 (http). Ostatní komunikační porty je v zájmu bezpečnosti provozu zařízení nutno ZAKÁZAT!

**REMAK nenese odpovědnost za případné zneužití programového vybavení systému WebClima (Windows CE) a neoprávněný průnik do LAN při nedostatečném zabezpečení vnitřní sítě.** 

### **Nastavení internetového prohlížeče pro ovládání systému WebClima**

Pro správnou funkci webového rozhraní musí být v prohlížeči každého počítače, ze kterého bude prováděno připojení k WebClima, zapnutá podpora JavaScriptu (pomocí javascriptu jsou aktualizovány hodnoty v pravém (informačním) panelu a časové plány programového chodu) a povolené cookies (pomocí cookies je řešeno přihlášení k WebClima). Dále je nutné povolit otevírání nových oken z prohlížeče.

S ohledem na charakter – on-line měřené parametry – je doporučeno (zejména pro MS Internet Explorer nezbytné) rovněž upravit nastavení chování prohlížeče internetu v oblasti uchovávání dočasných souborů (nastavení cache). Prohlížeč musí ověřovat aktuálnost verze stránky při každém přístupu na stránku. Jinak může dojít k prezentaci uložených a nikoliv aktuálních dat parametrů, nebo je nutné v případě podezření na nesprávnost údajů provést obnovení stránky kliknutím na ikonu v liště tlačítek, popř. pomocí klávesové zkratky CTRL+F5 – vynucené načtení stránky mimo cache.

Grafické uživatelské (webové) ovládací rozhraní WebClima je optimalizováno pro Microsoft Internet Explorer, verze 6.0/7.0 a FireFox verze 2.0 .

Nastavení jednotlivých prohlížečů zkontrolujte podle dále uvedených pokynů.

### **Internet Explorer 6.0 a vyšší**

#### **Kontrola podpory JavaScriptu Internet Explorer:**

**Obrázek 15 – kontrola podpory JavaScriptu**

Otevřete v programu Internet Explorer odkaz horního menu Nástroje" >> Možnosti Internetu" >> záložka "Zabezpečení" >> tlačítko "Vlastní úroveň" >> Skriptování – mělo by být povoleno.

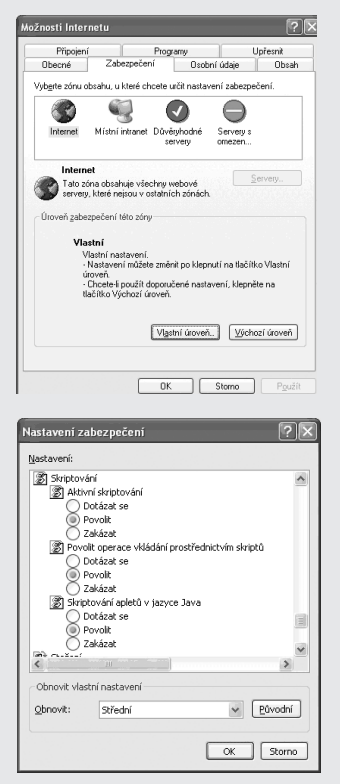

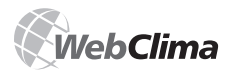

**Kontrola nastavení cookies (Internet Explorer):** Otevřete v programu Internet Explorer odkaz horního menu "Nástroje" >> "Možnosti Internetu"-záložka "Osobní údaie" >> blok Nastavení tlačítko "Upřesnit" >> soubory cookies by neměly být blokovány, případně povolte příjem souborů cookies (viz obr.)

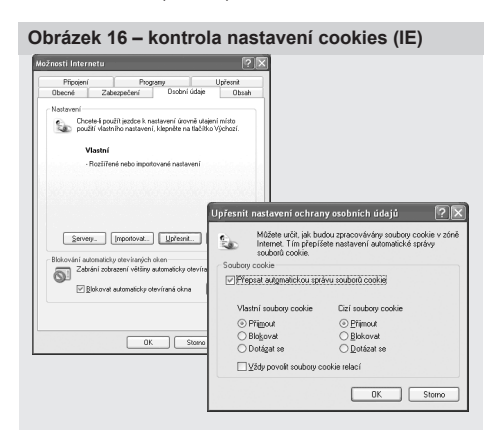

### **Nastavení dočasných souborů**

vyberte v menu volbu Nástroje >> Možnosti Internetu a v otevřeném okně na záložce Obecné v části Dočasné soubory Internetu klikněte na tlačítko >> Nastavení.

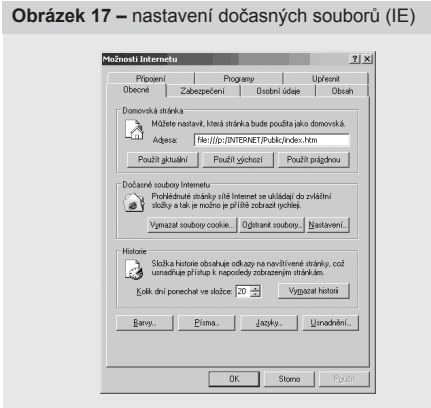

V následujícím otevřeném okně Nastavení z nabízených možností Zjišťovat existenci novějších verzí uložených stránek vyberte položku -> Při každé návštěvě stránky a složku dočasných souborů stáhněte na minimum (1MB). Nastavení uložte stisknutím tlačítka OK.

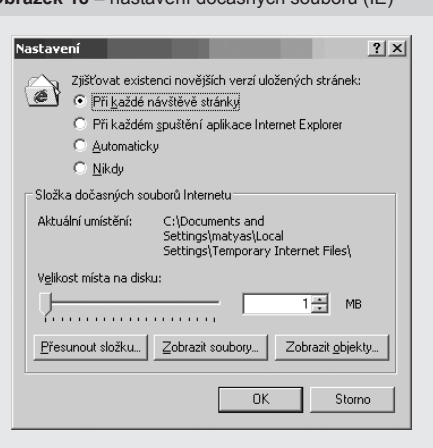

### **Mozilla Firefox**

### **Kontrola podpory JavaScriptu Mozilla Firefox**

Otevřete v programu Mozilla Firefox odkaz horního menu "Nástroje" >> "Možnosti.." >> záložka "Obsah" >> Povolit JavaScript by měl být zaškrtnut.

*Pozn.: Nastavení kontroly v prohlížeči Mozilla Firefox je stejné v systémech Microsoft Windows i Linux.*

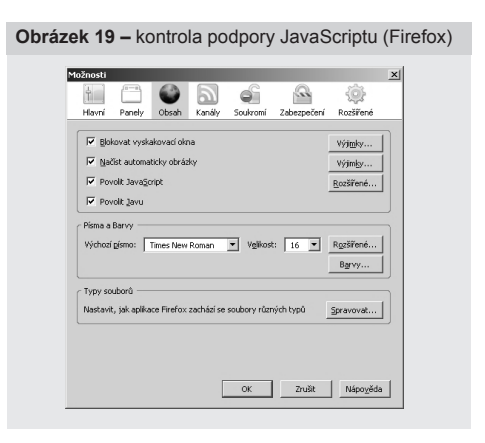

### **Kontrola nastavení cookies Mozilla Firefox**

Otevřete v programu Mozilla Firefox odkaz horního menu ".Nástroje" >> "Možnosti.." >> záložka "Soukromí" >> menu "Cookies" >> soubory cookies by neměly být blokovány, případně povolte serverům nastavovat cookies.

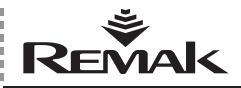

#### **Obrázek 20** – kontrola nastavení cookies (Firefox)

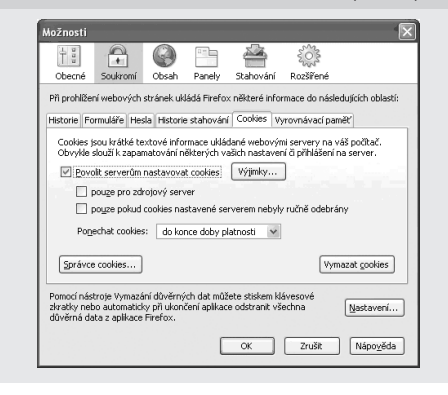

Obdobně je případně nutné postupovat i u dalších prohlížečů (výrobce zařízení webclima ale negarantuje jejich funkčnost).

### **Proxy servery**

Pro přímé připojení PC <-> WebClima je nutno proxy server vypnout.

**Vypnutí proxy v prohlížeči Internet Exploreru:** Menu Nástroje >> Možnosti internetu >> záložka Nastavení místní sítě >> zrušit zaškrtnutí u volby Server proxy

**Vypnutí proxy v prohlížeči Firefoxu:** Vypnutí proxy v prohlížečí Firefoxu: Nástroje >> Možnosti... >> Rozšířené >> záložka Síť >> Nastavení >> zašktrnout volbu Přímé připojení k síti

Pokud se jedná o přístup v rámci LAN tak pro nastavení PC kontaktujte správce LAN/PC.

### **Základní nastavení systému WebClima pro obsluhu – rekapitulace**

Základní nastavení zařízení WebClima pro obslužný tým při uvádění do provozu se provádí:

 $\blacksquare$  určením uživatelských rolí a jejich nastavením ještě před uvedením zařízení do provozu (z důvodu zabezpečení zařízení proti nežádoucím zásahům)

- nastavením systémového času\*
- nastavením servisních kontaktů
- $\blacksquare$  nastavením e-mail komunikace

Nastavení uživatelů bylo zmíněno již výše – při oživování zařízení, ostatní informace viz kapitola *Administrace*. Nastavení uživatelských práv pro přístroj HMI viz kapitola *Návod k ovládacímu přístroji HMI*.

### **Regulace, ochranné funkce**

*Pozn.: Kapitola uvádí popis pouze základních regulačních vlastností – detailní návrh, resp. kompatibilitu celého komplexního zařízení zajišťuje konfigurace v návrhovém SW AeroCAD. Pro případné podrobnější informace kontaktujte výrobce REMAK a.s.*

### **Hlavní regulační funkce**

Řídicí jednotka WebClima / WBC umožňuje automaticky řídit tyto základní regulační funkce pro tepelnou úpravu stavu vzduchu:

- $\blacksquare$  Topení
- $R$  Chlazení
- Směšování
- Rekuperace (zpětné získávání tepla)
- Odvlhčení

■ Pro všechny uvedené funkce jsou určeny PID regulátory s nastavitelnými regulačními konstantami. Výchozí nastavení parametrů je provedeno z výroby, změna parametrů je přístupná přes webové rozhraní v menu NASTAVENÍ a podstránce [Regulační konstanty].

■ Kontrola, resp. optimalizace nastavení je nutnou součástí postupů uvádění zařízení do provozu!

■ Regulace zajišťuje energeticky úsporný provoz při dodržení hygienického minima čerstvého vzduchu. Regulace teploty je kaskádní – řízená na teplotu prostoru.

■ Žádanou teplotu pro klimatizovaný prostor lze zadat výběrem jednoho ze tří teplotních režimů. Každý režim má přednastavené teplotní hodnoty pro udržení požadované teploty (dolní mez pro topení a horní mez pro chlazení, hodnoty se dají změnit přes webové rozhraní v menu NASTAVENÍ a podstránce [Teplotní režimy].

 $\blacksquare$  Řídící algoritmus začíná nejdříve regulovat funkce, které nemají požadavek na energie, tj. směšování a rekuperaci (přičemž jejich vzájemné pořadí lze případně konfigurovat), pokud tyto nestačí k dosažení a udržení požadovaných parametrů, nebo nejsou v klimatizační jednotce osazeny, začnou se uplatňovat regulační funkce topení a chlazení. Regulace nedovolí, aby se současně uplatnil ohřev a chlazení, vždy je aktivní pouze jedna regulační sekvence. To neplatí pro speciální regulační aplikace s řízením odvlhčování, kde chlazení může být aktivováno pro odvlhčování a ohřívač pro dohřev vzduchu na požadovanou teplotu po zchlazení.

### **Korekce a omezení teplot**

Je možné nastavit omezující limity pro maximální a minimální teplotu přívodního vzduchu, příp. dalších korekčních, resp. Komfortních nastavení (např. kompenzace žádané hodnoty)

### **Pomocné funkce regulace**

Řídicí jednotka umožňuje ve většině konfigurací doplnit základní regulační funkce o funkci pomocnou.

Je možné zvolit (pouze) jednu z následujících pomocných funkcí:

■ ON/OFF regulace ZZT

(přidružená k hlavnímu analogovému výstupu)

Vodní předehřev

Systém WebClima automaticky přepíná systémový čas mezi letním a zimním časem ve standardních termínech dle evropských zvyklostí.

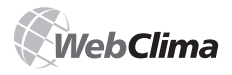

- Elektrický předehřev
- Elektrický dohřev
- Spínání zdroje topné vody

Všechny pomocné funkce mají pouze dvoubodové řízení. Nelze je použít v kombinaci s použitím ovladače ORe1 pro externí ovládání provozních režimů.

### **Popis hlavních regulačních funkcí a ochran**

Řídicí jednotka WebClima zajišťuje v součinnosti s příslušnými čidly komplexní ochranu klimatizační jednotky, včetně aktivní protimrazové ochrany, sledování stavu ventilátorů, zanesení filtrů. Jakékoliv odchylky od definovaných stavů, příp. rozsahů parametrů jsou sledovány a signalizovány, současně se aktivují bezpečnostní opatření. Podle závažnosti poruchy je tento stav buď:

 $\blacksquare$  Pouze signalizován a jsou automaticky provedena bezpečnostní opatření, po odeznění poruchy se jednotka vrátí bez zásahu obsluhy do standardního stavu.

n V případě závažné poruchy je jednotka odstavena do stavu STOP a další spuštění je možné až po odstranění poruchy a zásahu obsluhy.

### **Regulace ohřevu**

Regulace se provádí na základě žádané teploty tzn. zvoleného teplotního režimu a údajů z teplotních čidel přívodu, venkovní teploty a teploty vody na zpátečce vodního výměníku. Do regulace mohou zasahovat, korekční hodnoty, max. a min. limity, příp. funkce protimrazové ochrany.

### **Vodní ohřev**

■ je regulován ovládáním servopohonu LMC 24A-SR směšovacího uzlu SUMX spojitým řídicím signálem 0–10V (pracovní rozsah 2–10 V).

### **Elektrický ohřev**

Elekrický ohřev může být regulován těmito způsoby:

- n spínáním celého výkonu ohřívače EO, EOS spínáním jednotlivých sekcí ohřívače
- řady EOSX, případně
- sekční spínání velkých EO ohřívačů
- regulace elektrických ohřívačů EOS proudovým ventilem PV (do 45 kW)

### **Řízení čerpadla směšovacího uzlu topení**

Čerpadlo směšovacího uzlu je ovládáno na základě venkovní teploty a polohy ventilu (požadavku na výkon topení).

n Ve stavu VZT jednotky STOP se čerpadlo zapíná při poklesu venkovní teploty pod 5 °C. a vypíná při venkovní teplotě > 5 °C, v tomto případě při vypnutí čerpadla se neuplatní jeho doběh.

■ Ve stavu VZT jednotky CHOD se čerpadlo zapíná od regulačního algoritmu řízení servopohonu ventilu. Při požadavku na otevření ventilu > 5% dojde k zapnutí čerpadla.

 $\blacksquare$  Při požadavku na otevření ventilu < 2% je čerpadlo vypnuto s doběhem 2 min.

■ Protáčení čerpadla je prováděno každý pátek ve 12:00 po dobu 30 s.

■ Porucha čerpadla (elektrická) je snímána od pomocného kontaktu jističe čerpadla i ve stavu STOP.

### **Funkce protimrazové ochrany vodních ohřívačů**

■ U jednotky WebClima je použita tzv. aktivní protimrazová ochrana. Je koncipována jako třístupňová.

- Ochranná opatření protimrazové ochrany:
- $u$  uvedení jednotky do stavu STOP
- vypnutí ventilátorů
- uzavření klapek
- poruchová signalizace nebezpečí zamrznutí
- $\blacksquare$  regulace směšovacího uzlu
- spuštění čerpadla

■ Funkce protimrazové ochrany ve stavu CHOD VZT jednotky se začne uplatňovat když venkovní teplota klesne pod 10 °C (nastaveno z výroby) a teplota vody na zpátečce vodního výměníku pod 15 °C (nastaveno z výroby). Od tohoto okamžiku regulace vyhodnocuje po dobu 60 s venkovní teplotu pokud venkovní teplota trvale klesá je ventil směšovacího uzlu nuceně otvírán. Velikost otevření směšovacího ventilu je závislé na hodnotách teploty venkovní a teploty vody na zpátečce vodního výměníku. Pokud se teploty vrátí nad mezní parametry, protimrazová ochrana se přestane uplatňovat.

■ Funkce protimrazové ochrany ve STOPU VZT jednotky – stand-by režim, se začíná uplatňovat když venkovní teplota klesne pod 10 °C (nastaveno z výroby) a teplota vody na zpátečce vodního výměníku pod 30 °C (přednastavená temperanční teplota). Od tohoto okamžiku regulace vyhodnocuje po dobu 60 s venkovní teplotu pokud venkovní teplota trvale klesá je ventil směšovacího uzlu nuceně otvírán. Velikost otevření směšovacího ventilu je závislé na hodnotách teploty venkovní a teploty vody na zpátečce vodního výměníku. Pokud se teploty vrátí nad mezní parametry, protimrazová ochrana se přestane uplatňovat.

■ Řídicí jednotka neustále vyhodnocuje stav teploty na zpátečce vodního výměníku. Pokud pokles teploty stále trvá a teplota vody klesne pod 8 °C (nastaveno z výroby), nezávisle na venkovní teplotě, jsou okamžitě provedena tato ochranná opatření:

■ Vypnutí VZT jednotky, uzavření klapek, vypnutí ventilátorů, vyhlášení poruchového stavu.

■ Směšovací ventil je nuceně otevřen na 100 % a cirkulační čerpadlo zapnuto

■ Uvedený stav trvá až do doby, než obsluha zkontroluje stav zařízení, popř. odstraní příčinu poruchového stavu a potvrdí provozuschopnost zařízení stiskem deblokačního tlačítka.

 $\blacksquare$  Řídicí jednotka současně vyhodnocuje stav teploty přívodního vzduchu. Dojde-li k poklesu teploty přívodního vzduchu pod 6 °C (nastaveno z výroby), nezávisle na venkovní teplotě, jsou okamžitě aktivována ochranná opatření:

■ Vypnutí VZT jednotky, uzavření klapek, vypnutí ventilátorů, vyhlášení poruchového stavu.

■ Směšovací ventil je nuceně otevřen na 100 % a cirkulační čerpadlo zapnuto

### **Předehřev před startem jednotky**

■ Aby nedocházelo k vyhodnocení zámrazu v zimních, nebo přechodných obdobích, a to zejména při startu VZT jednotky, je regulace vybavena funkcí předehřevu.

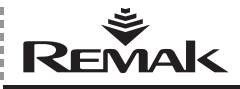

■ Předehřev je odvozen od hodnoty venkovní teploty. Pokud je venkovní teplota vyšší jak 10 °C, je otevření ventilu směšovacího uzlu 0 %, a předehřev není aktivován. Při venkovní teplotě nižší jak 10 °C je předhřev aktivní. Ventil směšovacího uzlu je nuceně otevřen na hodnotu, která je odvozena od venkovní teploty (přednastavení z výroby je:  $+10^{\circ}$ C = 0%, 0 $^{\circ}$ C = 33%, -5 $^{\circ}$ C = 66%, -10 $^{\circ}$ C = 100 %) a to po dobu 1 min. Po uplynutí této doby se ventil zavírá, "sjíždí po rampě dolů", až se dostane na hodnotu řídicího signálu pro směšovací uzel topení.

■ Pokud dojde k opakovanému startu, jehož rozmezí mezi vypnutím VZT jednotky a opětovným zapnutím je menší než 5 min., není již předehřev aktivován.

 $\blacksquare$  Parametry a konstanty pro nastavení protimrazové jsou přístupné přes webové rozhraní. V menu NASTAVENÍ a podstránce [Protimrazová ochrana].

#### **Ochrana elektrického ohřívače**

■ Dojde-li k signalizaci přehřátí (poruchy) od elektrického ohřevu (pozn. teplota v ohřívači přesáhne +80°C) rozpojením kontaktů havarijního termostatu v ohřívači je toto hlášení vyhodnoceno řídicí jednotkou.

■ Ochrana elektrického ohřívače je v jednotce REMAK provedena jako dvojitá – hlášení poruchy z termostatu ohřívače vstupuje současně do regulátoru a pomocného modulu.

■ Regulátor poruchový stav vyhodnotí a provede příslušná bezpečnostní opatření, především zablokuje řídící signál pro elektrický ohřev a odpojí stykač ohřívače.

 $\blacksquare$  Pomocný bezpečnostní modul mechanicky odpojí jistič EO/S/X (vybaví podpěťovou spoušť jističe).

Zároveň regulační logika zajišťuje bezpečné vychlazování ohřívače při vypnutí jednotky – přechodu do stavu STOP. Regulátorem je zajištěn (nastavitelný) doběh ventilátorů, který zajistí vychlazení topného registru.

### **Plynový ohřev**

Plynový ohřev je regulován pomocí regulace výkonu hořáku a řízením bypassové klapky (pokud komora obsahuje BP klapku). Regulace ohřevu na žádanou teplotu je prováděna na základě žádané teploty (zvoleného teplotního režimu) a údajů z čidel teploty přívodu, venkovní teploty a teploty spalin.

### **Regulace výkonu plynového hořáku**

- n Jednostupňová ON/OFF
- n Dvoustupňová (řízení ve dvou výkonových stupních)

n Modulační (tříbodovou), spojitá regulace v celém výkonu hořáku

Zapálení hořáku je podmíněno chodem ventilátorů a zapnutím vypínačem v ŘJ. Při 5% požadavku na teplo sepne 1st. výkonu hořáku. Tento stupeň má nastavenou min. dobu běhu 150s. Není li dosaženo požadované teploty je sepnutý 2.st. výkonu při 70% požadavku na teplo (dvoustupňová regulace výkonu). Druhý stupeň hořáku není omezen min. dobou běhu a vypíná při poklesu požadavku na 40%. Další opětovné zapnutí hořáku je možné až po uplynutí ochranné doby 150s. Řízení výkonu modulačního hořáku je prováděno plynule dle požadavku (žádané hodnoty) v rozsahu Min a Max výkonu plynového hořáku.

### **Bypassová klapka** (pokud je součástí komory)

je řízena analogovým signálem 0-10V (pracovní rozsah 2- 10V) dle žádané teploty spalin (přednastavená na 160°C). Regulační klapka podle své polohy reguluje množství vzduchu, které prochází přes plynovou komoru a obtokovou komoru bypass tak, aby byla udržována konstantní teplota spalin. Tedy:

 $p$ ři T<sub>spalin</sub> > T<sub>spalin žádaná</sub> bypass klapka se zavírá při  $T_{\text{small}}$  <  $T_{\text{small}}$   $\gamma_{\text{stagn}}$  bypass klapka se otvírá

### **Ochranné a bezpečnostní funkce**

ŘJ zajišťuje doběh ventilátorů pro dochlazení plynové komory (přednastavená hodnota 60 s).

Teplotu plynové komory snímá trojitý termostat ESD3J, který zabezpečuje ochranné a bezpečnostní funkce:

■ při překročení teploty 50°C dojde k nucenému sepnutí ventilátorů i ve stavu STOP

■ při překročení teploty 80°C ve stavu CHOD vypnutí hořáku, doběh ventilátorů a STOP jednotky

n při překročení teploty 110°C odpojení plynového hořáku od napájecího napětí

Dojde-li ve stavu STOP k zpětnému proudění (komínový efekt) a teplota vzduchu před plynovou komorou přesáhne 50°C, sepne termostat TH 167, který zajistí chod ventilátorů, otevření přívodní i odtahové klapky a vychlazení plynové komory.

■ porucha TK – vypne jednotku do stavu STOP okamžitě, bez doběhu ventilátorů ( vyhodnocováno i ve stavu STOP)

■ porucha proudění – vypne jednotku do stavu STOP

### **Regulace chlazení**

Vodní chlazení je regulováno identicky jako vodní ohřev. Chlazení se povoluje od venkovní teploty, která musí být vyšší než nastavená teplota pro povolení chlazení. Čerpadlo směšovacího uzlu je zapínáno na základě řídícího signálu pro ventil chlazení. Ve stavu VZT CHOD se čerpadlo zapne když požadavek řídícího signálu pro ventil chlazení je >4 %, k vypnutí dochází při požadavku < 1%, s doběhem 5 min.

Přímé chlazení je regulováno spínáním výkonu kondenzační jednotky nebo plynulým řízením měniče invertorové kondenzační jednotky. Pokud je kondenzační jednotka jedna jednookruhová, je spínána při dosažení požadavku řídícího signálu 30% a vypíná při 20% (10% hystereze).

Pokud je kondenzační jednotka jedna dvouokruhová, případně dvě jednookruhové, pak se uplatní spínání ve dvou stupních. První stupeň kondenzační jednotky sepne, při dosažení úrovně řídícího signálu 30% a vypíná při 20% (10% hystereze). Druhý stupeň kondenzační jednotky sepne, při dosažení úrovně řídícího signálu 65% a vypíná při 55% (10% hystereze) úrovně řídícího signálu. Minimální doba běhu a minimální doba vypnutí kondenzačních jednotek jsou nastavitelné. Pokud se jedná o invertorovou kondenzační jednotku jednu dvouokruhovou nebo jednookruhovou pak je řízena signálem 0-10V a signálem pro povolení startu. Kondenzační jednotka zapne, při dosažení úrovně řídícího signálu 30% a vypíná při 20% (10% hystereze). Dále jsou plynule řízeny otáčky kompresoru kondenzační jednotky pomocí řídícího signálu 0-10V.

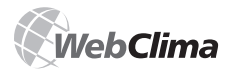

#### **Ochrana přímého výparníku**

Je zajištěna kapilárovým termostatem CAP 3M, který odpojí řídící signál v případě namrzání výparníku. Pokud jsou výparníky dva má každý výparník svůj termostat.

### **Regulace rekuperace (ZZT)**

Ovládání/regulace ZZT je realizováno plynulou regulací spojitým signálem 0–10 V (2–10 V) – řízení servomotoru bypassu nebo řízení otáček rotačního rekuperátoru s frekvenčním měničem. Úroveň signálu 100% rekuperace odpovídá požadovaným max, otáčkám rotačního rekuperátoru (50 Hz pro motor z FM) nebo zavřenému obtoku rekuperátoru.

Volitelně může být (současně) nakonfigurován a využit digitální výstup pro dvojbodovou regulací (ON/OFF) – jako jedna z možností pomocné funkce (pozn. lze využít jen jednu pomocnou funkci). Lze tak spínat např. čerpadlo glykolového okruhu nebo rotační rekuperátor bez frekvenčního měniče.

### **Protimrazová ochrana rekuperátorů**

Je integrována v algoritmech regulátoru procesu a pracuje na základě vyhodnocování teploty odtahového vzduchu za rekuperátorem čidlem NS 120. Klesne li teplota na čidle pod nastavenou mez je vyhlášen zámraz rekuperátoru a jsou aktivovány funkce k ochraně proti zámrazu (řízení bypassu, resp. rotoru rekuperátoru).

#### **Řízení směšovacích klapek**

Probíhá plynulou regulací servopohonu/ů směšovacích klapek spojitým signálem 0–10 V (2–10 V). Signál je přímo úměrný požadavku na cirkulaci vzduchu, tzn. úroveň signálu 100% směšování odpovídá požadované 100% cirkulaci (0% čerstvého vzduchu). Maximální úroveň cirkulace (za chodu ventilátorů je omezena nastaveným limitem (hygienického) minima čerstvého vzduchu. Při korektním zastavení zařízení jsou ve stavu STOP klapky v přívodním a odtahovém kanále uzavřeny a cirkulační klapka je otevřená.

### **Ekonomické řízení směšování a rekuperace**

V případě, že teplota v prostoru je nižší než teplota venkovní a zároveň je požadováno (probíhá) chlazení prostoru, automaticky se na maximální úroveň zapnou funkce pro zpětný zisk tepla a cirkulace vzduchu pro minimalizaci energetických nároků chlazení. K aktivování dojde, jakmile teplotní rozdíl dosáhne hodnoty 2°C (vnitřní teplota nižší než venkovní).

K vypnutí rekuperace i směšování dojde při zpětném přiblížení teplot na rozdíl 1 °C (1 °C hystereze).

Pokud je požadován ohřev prostoru, pak se uplatňují sekvence rekuperace, směšování a topení postupně (přitom lze nastavit pořadí rek. a směš.; topení vždy poslední)

### **Odvlhčení**

Odvlhčování vzduchu je zajištěno vodním nebo přímým chlazením. Následný dohřev vzduchu zajišťuje ohřívač, který je v případě odvlhčení řazen za chladič. Řídicí jednotka na základě vlhkostních čidel v prostoru a přívodu a také požadované prostorové vlhkosti zvolené uživatelem vyhodnocuje řídící signál pro chladič a ohřívač vzduchu.

Žádaná vlhkost v prostoru může být zvolena v rozsahu 20 až 95%. Odvlhčování může probíhat plynulou regulací 0 – 10V (2 – 10V) v případě, že je vzduchotechnická jednotka osazena vodním chladičem nebo kondenzační jednotkou s invertorem. Je-li jednotka osazena kond. jednotkou 1st., nebo 2st., pak je odvlhčování řízeno skokově. V případě, že je aktivní chlazení na základě požadavku odvhlčení, je v systému (mimořádně) povoleno případné dohřátí vzduchu ohřívačem zařazeným za chladičem.

V případě, kdy požadavek na topení narůstá nad 90%, dochází postupně k plynulému omezování požadavku na chlazení pro odvlhčování až do stavu dosažení žádané teploty v přívodu, příp. k nulové hodnotě požadavku na chlazení (při 100 % požadavku na topení) – regulace teploty má prioritu před odvlhčením.

### **Popis pomocných funkcí**

### **Pomocná funkce předehřevu**

Předehřev je spínán způsobem ON/OFF dle nastavené hodnoty venkovní teploty.

U předehřevu s EO je spínán stykač přívodu EO a navíc je ohřev řízen dle nastavitelné tepoty za ohřívačem – snímané čidlem NS120.

Nastane-li vypnutí VZT jednotky v době kdy je EO předehřev aktivní je proveden doběh ventilátorů.

Porucha je vyhodnocována identicky jako u EO ohřevu. U předehřevu s vodním ohřívačem je ON/OFF signálem spínáno čerpadlo (bez další regulace).

Protimrazová ochrana vodního předehřevu je zabezpečena teplotním čidlem (NS130R) ve zpátečce vodního výměníku. Klesne-li teplota vody na zpátečce vodního výměníku pod nastavenou hodnotu je vyhlášen alarm zámrazu vodního předehřevu, včetně aktivace bezpečnostních ochran.

### **Pomocná funkce dohřevu s EOS**

Pomocná funkce zabezpečuje dvojbodovou regulaci dohřevového EOS formou ON/OFF řízení. Uplatní se při nedostatku výkonu hlavního vodního ohřívače (resp. při vyřazení vodního topení v přechodných obdobích apod.)

### **Spínání zdroje topné vody**

Je-li využita tato pomocná funkce, pak v okamžiku, kdy regulátor vyhodnotí potřebu topné vody (vznikne požadavek na ohřev vzduchu) dojde k sepnutí výstupu přo spínání zdroje pro přípravu topné vody (kotle) – v případě startu zařízení v předstihu před spuštěním ventilátorů. Funkce se uplatní pouze pokud je venkovní teplota vyšší než nastavená hodnota (z výroby 15°C), jinak je výstup sepnut trvale. Správnou funkčnost soustavy je nutno zajistit vhodným nastavením souvisejících parametrů startovní sekvence zařízení. Pro použití funkce spínání zdroje topné vody musí být čidlo venkovní teploty instalováno tak aby skutečně snímalo venkovní teplotu

*Pozn.: Pro systémy centrálních řízení existuje v regulátoru také parametrická hodnota – ekvitermní křivka, která přímo poskytuje hodnotu požadované teploty topné vody (závisí na parametrizaci ekvitermní křivky!)*

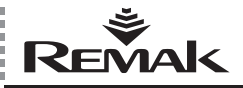

### **Kompenzace žádané hodnoty**

Kompenzace teploty je přesněji řešeno korekce (shift) žádané hodnoty (setpointu) regulované (prostorové) teploty vzduchu podle teploty venkovního čidla, která (kromě dalších korekčních hodnot) koriguje teplotu uvedenou v nastavení teplotního režimu. Používá se nejčastěji pro zmírnění teplotních rozdílů mezi teplotou venkovní a vnitřní (k eliminaci teplotních šoků) a pro zajištění snížení energetické náročnosti provozu zařízení. V opačném nastavení může naopak zvýšit rozdíly ("agresivitu") regulace.

*Pozn.: Na regulátoru jsou hodnoty datových bodů popsány plně (tedy ne TH1, TC1 apod.); obecně může být i s minusovým vlivem.*

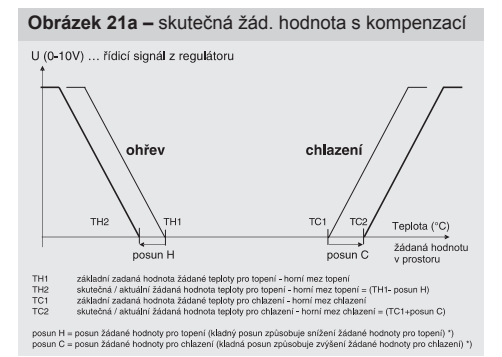

Definice kompenzačního/korekčního vlivu (menu korekční hodnoty). Způsob korekce je lineární a nastavitelný (+/- a strmost) samostatně pro žádanou hodnotu topení a chlazení.

**Obrázek 21b –** vysvětlení a nastavení kompenzace

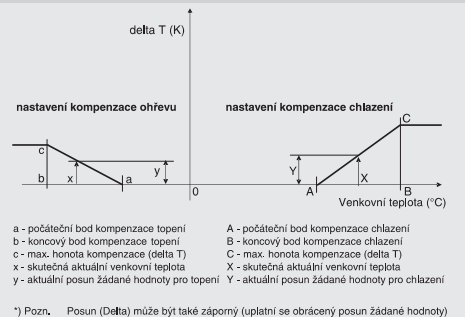

### **Řízení otáček ventilátorů**

WebClima umožňuje programové nebo manuální řízení vzduchového výkonu, tj. otáček ventilátorů

- n dvouotáčkových motorů
- n pětistupňových napěťových regulátorů TRN
- $r$  frekvenčních měničů XPFM v pěti stupních
- Řízení je vždy společné pro přívod i odvod.

Dále umožňuje řízení otáček na základě externího signálu 0-10V. Tato funkce umožňuje řídit otáčky ventilátoru na základě cizího vnějšího signálu 0-10V, např. dle čidla kvality vzduchu. ŘJ zastává funkci softwérového převodníku, přičemž si uživatel může v ovládacím menu nastavit křivku převodu vstupního signálu na řídící signál výkonu ventilátorů (a to v segmentech určených ve čtyřech bodech viz.obr.). Úroveň výstupního signálu ale nelze nastavit pod minimální úroveň 20%. Je možno přizpůsobit strmost a směr (přímou a nepřímou úměrnost) různým aplikacím. Pro interval vstupního signálu 0 - X1 je úroveň výstupního signálu rovna hodnotě Y1.

Na obrázku je křivka dle nastavení z výroby. Podle potřeby je nutno ji nastavit při uvádění zařízení do provozu. Je-li řídicí jednotka naprojektována na provoz s funkcí OXA, je zároveň osazena samostatným zdrojem (AC 24V) pro napájení řídicího čidla 0-10V.

*Pozn. Výkon ventilátoru nelze již řídit dalším způsobem (Z menu i časovým programem lze zařízení jen spouštět a zastavovat). Z úrovně signálu nelze odvozovat spouštění chodu VZT zařízení.*

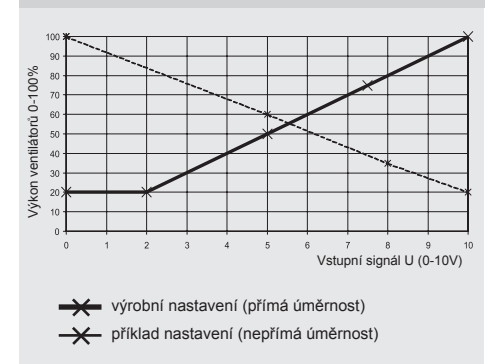

**Obrázek 22 –** převodní křivka OXA

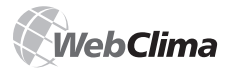

### **Provozní režimy**

### **Základní informace o provozních režimech WebClima**

### **Provozní (pracovní) režimy, výkon ventilátorů**

Jednotky WebClima mají definovány tři základní provozní režimy:

■ Manuál – provoz zařízení v trvalém (manuálním) režimu chodu dle aktuálního nastavení režimu (menu Nastavení/Režim manuál).

 $\blacksquare$  Program – automatický provoz jednotky podle přednastavených časových režimů, viz dále Časové režimy.

■ Stop – zařízení je v klidovém režimu (zastaveny ventilátory). Důležité bezpečnostní funkce, zejména systém protimrazové ochrany vodního ohřívače a jeho temperace jsou zachovány.

V provozních režimech, kdy je zařízení (ventilátory) v chodu, tj. v režimech Manuál a Program, jsou pro řízení provozu využívány dvě základní skupiny parametrů:

■ teplotní režim, dále Teplotní režimy

■ výkon (otáčky) ventilátoru/ů – pokud VZT zařízení obsahuje regulátory výkonu ventilátoru.

Výkon ventilátorů je možno nastavovat vždy přímo v úrovních odpovídajících konfiguraci VZT zařízení:

■ Pro ventilátor s dvouotáčkovými motory >> Vypnuto (jen v programu) / Stupeň1 / Stupeň 2

 $\blacksquare$  Pro ventilátory s pětistupňovou regulací (XPFM, TRN) >> Vypnuto (jen v programu) / Stupeň1 / Stupeň 2 / Stupeň 3 / Stupeň 4 / Stupeň 5.

U zařízení bez regulátorů výkonu lze nastavit pro režim manuál pouze teplotní režim a pro programový chod (kromě teplotního režimu) pouze stavy Stop a Chod.

### **Teplotní režimy**

Systém WebClima nabízí možnost udržování regulované (prostorové) teploty ve třech uživatelsky nastavitelných teplotních režimech:

- n Komfortní (zpravidla běžný režim pro proces regulace teploty)
- $\blacksquare$  Úsporný (zpravidla např. noční útlum)

 $\blacksquare$  Provětrávací (typicky režim pro specifické potřeby větrání s minimálními potřebami udržování teploty – prázdninové provětrávání apod.)

Režimy jsou definovány podle úrovně a odstupňování žádaných hodnot teploty, resp. diference teploty (u systémů s ohřevem i chlazením) – tedy komfortu prostředí, a souvisí s nimi energetická náročnost provozu.

Každý teplotní režim je tedy definován nastavením teploty pro topení (dolní mez teploty prostředí – minimální teplota), příp. nastavením teploty pro chlazení (horní mez – max. teplota). Mezi těmito nastavenými teplotami leží pásmo udržované regulované teploty (pásmo necitlivosti). Udržování nastavených teplot je samozřejmě podmíněno správným dimenzováním systémů ohřevu resp. chlazení vzduchu.

Teplotní režimy jsou navzájem vázány tak, že méně komfortní režim má žádanou hodnotu teploty:

 $\blacksquare$  pro topení (dolní mez) vždy nižší než komfortnější režim (příp. stejnou)

■ pro chlazení (horní mez) vždy vyšší než komfortnější režim (příp. stejnou)

Tzn. pásmo necitlivosti pro teplotu prostředí je u systémů s ohřevem i chlazením u komfortnějšího režimu vždy užší (příp. stejné).

Přitom minimální pásmo necitlivosti – rozdíl teploty pro chlazení (horní mez) a pro topení (dolní mez) – lze nastavit na 1 Kelvin (1 °C).

Teplotní režimy jsou přednastaveny v ovládacím menu (úroveň správce).

### **Obrázek 22 –** teplotní režimy

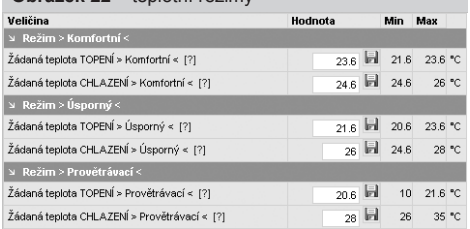

*Pozn.: Systém automaticky hlídá výše zmíněný vzájemný vztah teplot a podle zásahů do nastavení ihned upravuje informaci o možném maximu a minimu každé hodnoty.*

### **Upozornění**

Na nastavení, resp. regulační proces mají dále vliv korekční hodnoty.

### **Časové režimy**

Systém WebClima poskytuje možnost řízení provozu podle tří přednastavených časových režimů (plánů):

- $\blacksquare$  Denní časový plán režim s nejnižší prioritou, max. 8 změnových okamžiků/den
- Týdenní časový plán režim s vyšší prioritou, max. 7 změnových okamžiků/týden
- n Roční časový plán režim s nejvyšší prioritou, max. 6 změnových okamžiků/rok

Tyto režimy pracují ve vzájemné součinnosti s uplatněním systému priorit. V každém časovém okamžiku určuje provoz vždy časový režim s nejvyšší prioritou, který/pokud má v daném okamžiku aktivní časový interval. Informace o aktuálně řídicím časovém režimu je umístěna v menu Monitor / Aktuální režimy. Denní plán platí pro každý den v týdnu. Příp. požadavky na specifické dny provozu (např. víkend) je nutno plánovat v týdenním programu (včetně blokování provozu – vypnutí zařízení).

Pro maximální efektivnost provozu je doporučeno roční časový plán nastavovat samostatně na každou specifickou sezónu pro VZT zařízení – letní a zimní (vypnutí o svátcích a prázdninách apod.).

Pro každý časový interval v daném časovém režimu se vždy určuje:

- $\blacksquare$  zda je časový interval aktivní
- čas, příp. den začátku (příp. konce) intervalu
- otáčky ventilátoru  $\blacksquare$  teplotní režim

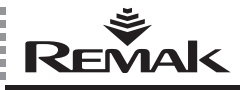

*Pozn.: Přestože denní program nabízí relativně vysoké množství změnových bodů se stejnou možností změny teplotního režimu jako výkonu, není doporučeno plánovat časté změny teplotního režimu programem – např. na krátké provozní přestávky větraného prostoru, protože s ohledem na charakter regulované VZT a topné soustavy lze dosáhnout stabilizovaného stavu soustavy zpravidla v horizontu minimálně desítek minut až spíše hodin. Při krátkých intervalech programového režimu se změnou teploty nelze očekávat soulad skutečného stavu s očekávaným a případně ani ekonomickou efektivitu provozu. Na krátké programové cykly je vhodnější raději optimalizovat vzduchový výkon, který také umožňuje optimalizovat energetickou náročnost provozu a nezpůsobuje diskomfortní rozkmitávání soustavy, resp. přívodního vzduchu. Změnu teplotního režimu je doporučeno provádět až pro intervaly v délce trvání v hodinách (např. den/noc či pracovní směny s rozdílným provozem), resp. ve dnech (pracovní den/víkend), pokud nedostačuje řízení výkonu, příp. nelze využít přerušovaného chodu zařízení.*

Nastavení časových režimů by měl provést správce zařízení podle potřeb klimatizovaného prostoru. Nastavení se provádí v menu *Nastavení/Časové režimy*:

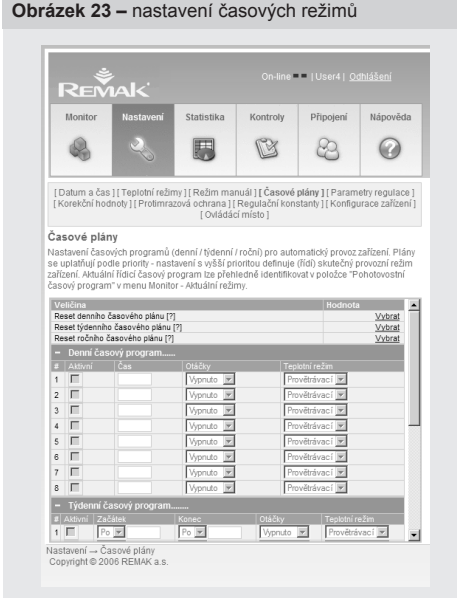

### **Upozornění**

Pro správnou funkci časových režimů provozu je nutné správné nastavení systémového času!

Zařízení umožňuje uložit časový plán pouze pokud je dodržena časová sekvence jednotlivých řádků.

Pro rychlé uvedení plánů do výchozího stavu (jako u nového zařízení) lze využít k tomu určené parametry (řádky) v horní části tabulky.

### **Ovládání – ovládací místa**

#### **Základní ovládání**

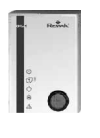

Kromě základní možnosti ovládání systému WebClima přes internetový prohlížeč na PC, může být systém (v určitých případech) naprojektován s využitím alternativního částečného ovládání ručním ovladačem ORe1, který umožňuje přepínání základních provozních režimů (Manuál / Program / Stop):

Je-li nakonfigurováno zařízení pro provoz s ovládáním přes web a alternativně přes ruční vzdálený ovladač ORe1, lze ovládací místo přepínat v menu Nastavení/ Ovládací místo.

#### **Po přepnutí na web ovládání**

 $\blacksquare$  Je ovladač řídicím systémem "odstaven" (má odpojené napájení ovládacích obvodů) a nereaguje na ovládací tlačítko.

 $\blacksquare$  Na webovém ovládacím panelu jsou pak aktivní základní ovládací tlačítka – zobrazeno modrou barvou tlačítek. Přitom tlačítko zvoleného režimu je signalizováno tmavou barvou (viz obr.).

### **Obrázek 24 –** základní ovládací tlačítka

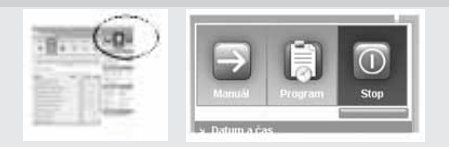

(při správném zapojení, ale i v tomto stavu ovladač ORe1 signalizuje stav zařízení – chod/stop, příp. porucha) Po přepnutí systému na ovládání ovladačem ORe1,  $\blacksquare$  je deaktivováno použití ovládacích tlačítek na webovém rozhraní a tyto jsou zobrazena šedou barvou –

n přednastavený provozní režim není zvýrazněn na tlačítku, ale pouze polohou signalizačního proužku stavu ventilátoru – viz obrázek:

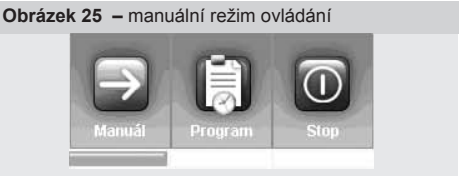

### **Další možnosti ovládání**

Klimatizační jednotku je možno volitelně ovládat také pomocí místního ovládacího panelu HMI, příp. lze využít korekčního ovladače žádané teploty QAA27 v klimatizovaném prostoru.

<sup>\*</sup> což zobrazuje také textová zpráva: "Nejsou žádné poruchy" ve spodní části infopanelu v pravém okně plochy WebClima.

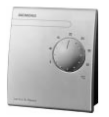

**Provoz s čidlem QAA27** – umožňuje přímo z regulovaného prostoru korigovat požadovanou teplotu (základní žádanou hodnotu topení, případně chlazení) prostoru v rozsahu ±3 K (°C). Nastavenou korekci na ovládači lze zobrazit i ve webovém rozhraní – v menu Monitor/Teploty.

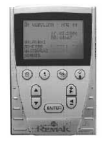

### **Provoz s ovládacím přístrojem HMI** –

pomocí HMI (Human Machine Interface) je umožněno (chráněno heslem) komplexní ovládání a monitorování parametrů chodu zařízení obdobně jako z webového rozhraní (s výrazně nižším komfortem – pouze s textovým rozhraním, bez nápovědy a bez statistických funkcí atd.).

Návod na obsluhu ovladačem naleznete v příručce "Návod na obsluhu přístrojem HMI".

Lze ho použít např. také pro servisní ovládání – při nedostupnosti ovládání po LAN.

### **Signalizace provozu**

### **Webové rozhraní WebClima**

Provozní režim je signalizován v bloku ovládacích tlačítek (viz obrázek 24) a souvisejících barevných proužcích pod tlačítky (simulované LED diody), ukazujících stav ventilátoru/ů a poruchy (poruchového výstupu).

Signalizační proužky mohu nabývat 3 barev signalizuiících:

- $\blacksquare$  zelená ... ventilátor(y) běží
- $\blacksquare$  červený ... ventilátor(y) stojí
- oranžová... porucha (vždy pouze střídavě s červenou nebo zelenou barvou)

### **Upozornění**

V praxi nastávají situace, kdy porucha ať už při provozu zařízení nebo po zastavení zařízení (ventilátorů) odezní, resp. není aktivní (příp. není vyhodnocována), ale je nadále signalizován poruchový stav komponentu i porucha souhrnně – oranžově blikajícím proužkem až do ručního resetu poruch. Tento stav je záměrně zajištěn pamětí poruchového stavu protože je vždy nutno prověřit a odstranit možné příčiny vzniku poruchy a vědomě potvrdit bezvadnost zařízení provedením kvitace poruchového hlášení. Informaci o proběhnutých poruchách je možno zobrazit v menu Statistika/Historie událostí – poruchy.

Případně – pokud je korektně zprovozněno e-mailové hlášení poruchových událostí (viz dále kapitola Nastavení e-mail konfigurace), lze informaci o poruše najít v nastavené poštovní schránce.

*Pozn.: Ke všem signalizovaným informacím existují odpovídající parametry v menu WebClima, případně také v informačním panelu – pod grafickými tlačítky ovládání provozních režimů (viz kapitola popis plochy WebClima) Teplotní režim a výkon – není signalizován specifickou vizuální informací, informaci o nich lze nalézt v menu, resp. v přehledovém infopanelu – ve strukturovaném souboru parametrů pod grafickými tlačítky ovládání provozních režimů.*

### **Ovladač ORe1**

Signalizuje pomocí LED u piktogramů:

■ provozní režim (Stop-Manuál-Program) – pokud je aktivní ovládání přes ORe1

- n chod ventilátorů
- $\blacksquare$  poruchu

Viz návod k přístroji ORe1 (součást dodávky)

### **Přístroj HMI**

Signalizuje pomocí tlačítek s LED:

**Chod ventilátorů** (bliká zelená LED, tlačítko F3)

**Poruchu** (svítí červená LED, tlačítko F4 )

Ostatní informace jsou dostupné přes menu, viz kapitola Návod k ovládacímu přístroji HMI

### **Ovladač QAA27**

Neposkytuje vizuální signalizaci provozních stavů, ukazuje pouze nastavenou korekci teploty na stupnici otočné hlavice.

### **Poruchy**

Zařízení WebClima sleduje, vyhodnocuje a informuje o různých typech poruch v systému.

Případné poruchy jsou signalizovány viz předchozí bod (oranžově na webu, červeně na HMI, textově v pravém panelu dole (pokud nejsou vypnuty v menu Připojení/Vzhled WebClima)) a dále jsou vypisovány v menu Monitor/Aktuální poruchy.

Dále je v zařízení uchovováno vždy 15 posledních poruchových událostí (vznik a zánik poruch), které lze zobrazit v menu Statistiky/Historie událostí-poruchy (viz kapitola Historie událostí – poruchy, k odeznělým poruchám pak viz Upozornění v kapitolce Signalizace).

V hlášeních jsou identifikovány objekty, tj. komponenty u nichž jsou identifikovány poruchy a které je potřeba před kvitací poruchy prověřit, resp. prověřit jejich příčiny (resp. bezproblémové provozní podmínky)

Reset poruch viz samostatná kapitola *Reset poruch.* Další specifické informace viz kapitoly *Administrace/Kontroly*, *Statistiky*, *E-mail konfigurace*.

### **Poruchové (digitální) vstupy**

Všechny důležité komponenty VZT zařízení (motory ventilátorů, elektrické ohřívače atd.) jsou vybaveny poruchovými výstupy (kontakty), které sleduje a vyhodnocuje systém WebClima, resp. regulátor po připojení na k tomu určené vstupy (svorky). V případě výskytu poruchy (nesprávný stav kontaktu) vyhlásí automaticky poruchu dle vnitřního algoritmu – s určením objektu, který je v poruše a případně s odstávkou zařízení u závažných poruch.

Stav poruchových vstupů lze příp. sledovat také v menu Kontroly/Poruchové vstupy. Jednotlivé parametry v tomto submenu zobrazují fyzický okamžitý stav digitálních poruchových vstupů regulátoru – v jakémkoliv režimu – více oddíl Kontroly, Poruchy, statistiky, záložka Poruchové vstupy

*Pozn.: Ve stopu (a na počátku rozběhu) je hlášen u snímačů proudění správný aktuální stav kontaktů. Přitom jde o stav de facto odpovídající poruchovému (rozpojeno), kte-*

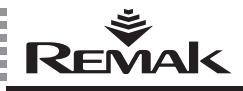

*rý ale zároveň systém v daných situacích nevyhodnocuje jako poruchu (vyhodnocení se provádí až po nastaveném čase zpoždění v menu).* 

*Podobně stav kontaktů snímače znečištění filtru je v režimu stop – bez průtoku vzduchu – uveden do klidového režimu (spojeno) a neodpovídá poruchovému stavu přestože za předchozího chodu porucha vznikla a je signalizovaná. (stav se znovu změní po rozběhu – pokud nebyl filtr vyměněn).*

### **Poruchy čidel teploty**

Specifickými poruchovými hlášeními jsou informace o poruchách čidel teplot, resp. vyhodnocení jejich stavu mimo standardní pracovní rozsah měřené hodnoty. Regulátor automaticky nahlásí nepřipojené, přerušené nebo zkratované čidlo teploty, resp. mimořádnou hodnotu a v případě poruch hlavních regulačních (např. přívodního vzduchu) a ochranných čidel (protimrazové ochrany) způsobí odstavení systému. Poruchy čidel venkovní teploty a prostorové teploty neodstaví zařízení ale způsobí vyřazení funkcí spojených s požadovanou vstupní hodnotou od čidla. Pro korektní fungování vyžaduje systém WebClima povinně všechna čidla dle konfigurace.

#### **Poruchy protimrazové ochrany VO a namrzání rekuperátoru**

Systém ochrany vodního ohřívače proti havárii způsobené jeho zamrznutím při výpadku dodávky topné vody vyhlašuje poruchu na základě poklesu teploty topné vody nebo vzduchu pod nastavené meze. Podrobnosti k protimrazové ochraně VO viz výše – *Popis regulačních funkcí a ochran*

### **Proběh provozních hodin**

Nastavený limit provozních hodin (motohodin) pro údržbu zařízení je systémem kontrolován a při překročení je signalizován formou poruchy (bez vlivu na chod zařízení). Další informace k limitům a použití viz Plánování kontrol, plán údržby.

### **Aktivní komunikace zařízení**

Kromě klasické možnosti využití digitálního (kontaktního) výstupu pro vzdálenou signalizaci poruchy nabízí systém WebClima možnost aktivní komunikace s uživatelem formou automatizovaného odesílání E-mailové zprávy o poruchových událostech (příp. s využitím pro SMS). Podrobnosti (a nastavení) – viz dále v kapitole Nastavení e-mail konfigurace.

### **Ovládání WebClima z PC, pracovní plocha**

### **Přihlášení**

Po zadání příslušné URL (IP adresa) do internetového prohlížeče se zobrazí výzva k Přihlašování.

#### **Obrázek 26 – přihlášení**

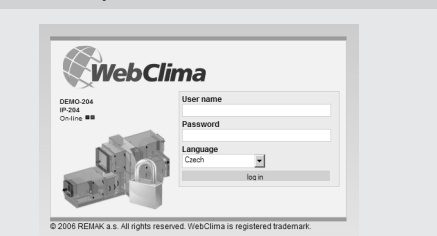

Zde jsou uvedeny kontrolní informace o zařízení (název a číslo, ale až po jejich nastavení správcem – viz nastavení v kapitole Administrace) a počet volných nebo obsazených relací – tj. počet aktuálně přihlášených uživatelů z možných připojení – řadou malých zelených nebo červených bodů. Zelený bod informuje o volné relaci, červený bod o obsazené relaci. Není-li zobrazen žádný zelený bod, není možné další přihlášení (dokud se některý z uživatelů neodhlásí) a systém nedovolí přihlášení (bez další informační hlášky).

■ Do pole "Username" se zadává platné uživatelské jméno (viz také kapitola Uvádění do provozu).

■ Do pole "Password" je nutno vložit odpovídající heslo uživatele.

n Ve výběrovém boxu "Language" uživatel může také zvolit jazyk, pomocí kterého s ním bude zařízení po přihlášení komunikovat. Při dalším přihlašování uživatelů systém automaticky nabízí vždy předchozí vybraný jazyk. Standardně jsou se systémem dodávány následující jazyky: čeština, ruština, angličtina. Distributoři v jednotlivých zemích mohou zajistit lokalizaci produktu do příslušného místního jazyka.

*Pozn.: Samotné přihlašovací okno není jazykově přizpůsobeno – popisy v okně jsou vždy anglicky.*

*Pozn.: Při prvním přihlášení uživatele se po zadání správných přihlašovacích údajů zobrazí stránka, na které je nutné akceptovat licenční ujednání k programovému vybavení WebClima a teprve poté systém přejde na ovládací plochu*.

*Pozn.: Dojde-li k neplatnému zadání jména nebo hesla, systém na to upozorní hlášením, viz obrázek 27:*

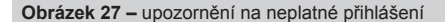

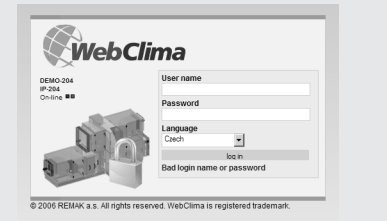

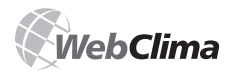

### **Přístupová práva a úrovně ovládání**

Systém WebClima poskytuje možnost strukturovaného řízení k prohlížení a ovládání parametrů podle tzv. rolí uživatelů. Viz dále Uživatelé.

*Pozn.:* 

■ *V IE je možno s výhodou zobrazit webové rozhraní popisované v další kapitole maximalizací okna na obrazovku stiskem klávesy F11.*

■ *V ovládacím rozhraní WebClima nepoužíveite ruční obnovení stránky (pomocí ikony nebo CTRL+F5), poněvadž vzhledem ke konceptu aplikace (celé rozhraní je jedna stránka) by došlo k výskoku na okno loginu s nutností se znovu přihlásit.*

### **Koncepce ovládací plochy**

Rozdělení plochy webového rozhraní WebClima:

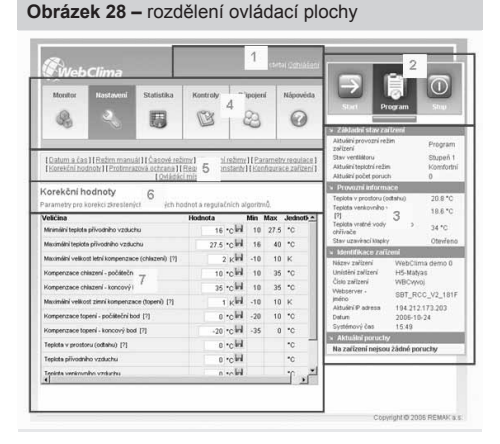

**Oblast 1** – záhlaví aplikace (stránky),

zobrazuje:

stav relací – jako v okně pro přihlášení (obsazené + volné relace)

- $m$ iméno přihlášeného uživatele
- volbu k odhlášení uživatele (uvolnění relace)

**Oblast 2** – tlačítka ovládání základních provozních režimů a rychlé vizuální signalizace provozních stavů

**Oblast 3** – Přehledový, strukturovaný informační panel (nastavitelný rozsah … viz submenu vzhled WebClima) ■ Pravý panel navigace WebClima obsahuje přehled okamžitých významných stavových hodnot VZT zařízení. Zobrazované údaje lze modifikovat za podmínky příslušného oprávnění – viz kapitola kapitola Vzhled WebClima.

**Oblast 4** – tlačítka – hlavní oddíly (sekce, záložky) menu:

 $\blacksquare$  Monitor – Skupiny parametrů pro monitoring provozu, viz popisy stránek a nápověda k parametrům

■ Nastavení – Skupiny parametrů s možností nastavení parametrů provozu, viz popisy stránek a kontextová nápověda k parametrům

Statistika – Stránky s přehledy vybraných parametrů, resp. použití zařízení

n Kontroly – Stránky spojené s kontrolními úkony na zařízení, včetně plánování a záznamu kontrol

n Připojení – Stránky s definicí připojení, uživatelů zařízení

■ Nápověda – zobrazení základních informací k provozním stavům zařízení

**Oblast 5** – submenu (podmenu, záložka) – odkazy na skupiny parametrů

*Pozn.: Zobrazení jednotlivých submenu není vždy stejné – je závislé na konfiguraci zařízení a roli uživatele (viz bod výše a kapitolu Vzhled WebClima)*

**Oblast 6** – Komentář stránky (submenu) – popis, účel, případně doporučení k použití parametrů

**Oblast 7** – Tabelární zobrazení, příp. ovládání jednotlivých parametrů

*Pozn.: Možnosti změny parametru (zobrazení diskety a okénka pro zápis hodnoty) v oddíle Nastavení jsou řízeny uživatelskými rolemi – vždy v úrovni celého submenu (všechny parametry v jednom submenu jsou řízeny společně). Některé parametry nejsou vůbec určeny k nastavování a žádná uživatelská role je nemůže změnit, což se týká zejména položek v submenu Konfigurace zařízení (jsou dány SW verzí aplikace na základě projektu zařízení).*

■ Symbol <sup>[?]</sup> - Otazník v hranatých závorkách u některých parametrů – zobrazuje dostupnost krátké nápovědy k parametru při najetí myší nad otazník (po krátkém čase automaticky zmizí).

#### **Obrázek 29 –** ukázka nápovědy při najetí myší

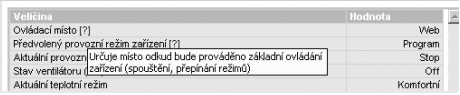

Vzhledem k rozdílnému zobrazení různými prohlížeči lze nápovědu zobrazit také v samostatném informačním okně, které se zobrazí po kliknutí myší na otazník. Pro návrat do ovládacího rozhraní je nutné okno ručně uzavřít. Pro předchozí příklad parametru ti. okno:

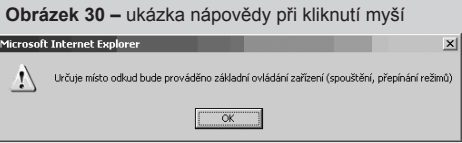

Podrobnosti k menu viz kapitola Přehled a popis menu a výrobní přednastavení, správcovské úkony viz kapitola Administrace.

### **Administrace – správce systému**

Pro korektní funkčnost a uživatelsky snadnou obsluhu je potřebné vhodně administrovat uživatelské přístupy a na úrovni správce (a při uvádění do provozu dokonce na úrovni dodavatele-servisu) realizovat základní před/nastavení některých parametrů systému, které následně nemusí či nemohou běžní uživatelé měnit.

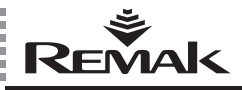

Systémem řízení dostupnosti menu jsou stránky (submenu) pro taková nastavení vyhrazena roli Správce, příp. Servis. Některé z nich jsou případně dostupné nižším rolím k prohlížení.

Jedná se o stránky zejména v oddílech Připojení, a částečně v oddílech Kontroly, Statistiky a Nastavení.

*Pozn.: Některá nastavení se předpokládají provádět již při uvádění do provozu dodavatelem nebo servisní organizací a jsou zapracována v odpovídajících kapitolách dokumentu – integrace do LAN/WAN, příp. návod k montáži.*

### **Oddíl Připojení**

Slouží k administraci připojení do LAN a souvisejících vlastností a ke správě uživatelů. (informace přináší kapitola Připojení a instalace k PC a LAN/WAN).

### **Nastavení LAN**

Stránka slouží pro nastavení a změny konfigurace WebClima na LAN/WAN – uplatní se stejné principy jako při uvádění do provozu.

### **Nastavení e-mailu**

Vytvoření konfigurace pro odesílání upozorňovacích emailů na poruchové události v systému viz kapitolu Poruchy, případně Signalizace provozu. Zařízení WebClima je po integraci do LAN/WAN (nutný vnější SMTP server) možno nastavit tak, aby poruchové události (vznik příp. zánik poruchy) byly ze zařízení odesílány e-mailovou zprávou na zadanou e-mailovou adresu. V případě korektního nastavení je bez prodlení ihned po vzniku poruchy zaslán e-mail. V systému lze nastavit, zda se má e-mail posílat jen při jeho výskytu nebo i odeznění. Nastavení je nutno koordinovat se správcem vaší lokální sítě.

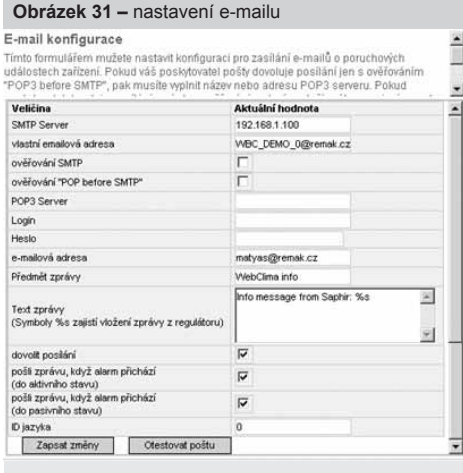

#### **Popis polí:**

n **SMTP Server** – doporučeno je vkládat přímo IP adresu, ne jméno - sdělí ji správce sítě

n **Vlastní e-mail adresa** – slouží pro identifikaci dané řídi-

cí jednotky přímo v přehledu zpráv ve schránce (možnost využití pro filtry) – musí mít korektní formát, ale nemusí být založena na poštovním serveru, není-li vyžadováno ověřování SMTP, popř. POP. Obecně nemá smysl posílat na adresu případnou poštu, odpovědi apod.

■ Ověřování SMTP, popř. POP nastavte podle potřeb konfigurace služeb. Standardně není potřeba.

n **Předmět zprávy** – libovolný text, dle obvyklé praxe e-mail komunikace. Bude použit pro všechny zprávy z daného zařízení (možnost využití pro filtry).

■ **Text zprávy** – text, který bude vložen do těla e-mailové zprávy. Doporučujeme používat strohé hlášení a použít v textu parametr %s (viz Příklad na obr. 31). Tento parametr zajistí vložení textu přímo z regulátoru – pro získání podrobnějších informací o zařízení a poruše. Text zadávejte vždy pouze znaky anglické abecedy, poněvadž systém nepodporuje národní neanglické abecedy.

■ **Alarm** [+ nebo -] (Alarm class [číslo] ) in [název funkčního bloku] block on unit [název zařízení] number [číslo zařízení] …kde položky v hranatých závorkách [ ] představují parametry určované nastavením a poruchou. Přitom znaménka plus (+) a mínus (-) v prvním parametru symbolizují vznik, resp. zánik poruchy. Parametry "název zařízení" a "číslo zařízení" odpovídají hodnotám nastaveným správcem v menu Nastavení / Identifikace zařízení.

n **Vzor kompletní zprávy** (nastavení viz obr. 31, jazyk 0, vznik poruchy zanesení filtru v odtahu):

*Info message from Saphir: Alarm + (Alarm class 4) in ExhFltrDirtyEr block on unit WebClima demo 0 number IP 203*

■ **Dovolit posílání** – zaškrtnutím se aktivuje posílání zpráv (po uložení konfigurace)

■ Pošli zprávu, když alarm přichází do aktivního stavu – zaškrtnutí zajistí posílání zprávy při vzniku poruchy

n **Pošli zprávu, když alarm přichází do pasivního stavu** – zaškrtnutí zajistí posílání zprávy při odeznění poruchy

■ **ID jazyka** – vždy je nutno použít hodnotu 0 (nula) (anglický jazyk)

■ Tlačítko **Zapsat změny** uloží nastavenou konfiguraci

■ Tlačítko Otestovat poštu zajistí vygenerování a odeslání kontrolní zprávy do nastavené schránky. Zpráva vypadá takto:

**Obrázek 32 –** kontrolní e-mail

 $R_1$ 

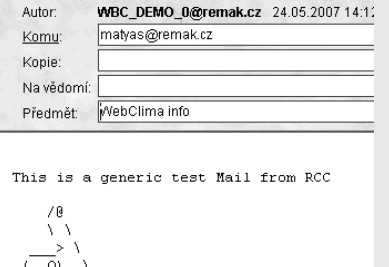

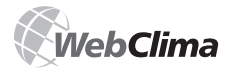

■ *Systém WebClima odesílá e-mailovou hlášku o vzniku poruchy i o jejím odeznění ihned po události, je-li korektně provedeno nastavení (včetně restartu zařízení – při jakékoliv změně nastavení SMTP serveru)*

n *Vypnutí a opětovné zapnutí řídící jednotky odpojením napájení způsobuje, že řídící jednotka znovu vyhodnocuje stavy poruch. Pokud existují neodstraněné poruchy, rozešlou se opět poruchové e-mailové zprávy.*

■ *Kromě skutečných poruchových hlášení je do e-mailu převedena také hláška o dosažení přednastaveného stavu údržby zařízení dle provozních hodin a dle nastaveného datumu, viz dále kapitola Oddíl Kontroly.*

■ *V menu Statistiky/Historie e-mailů lze zpětně zobrazit odeslané e-maily včetně data a času jeho odeslání (zachovávají se zprávy odeslané od posledního resetu zařízení).*

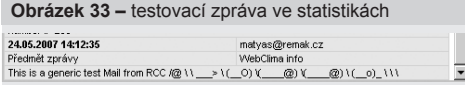

### **Upozornění:**

Systém WebClima iniciuje služby systému (dostupnost komunikačních serverů, např. přihlášení k SMTP serveru) pouze při zapnutí napájení, později již dostupnost neověřuje a služby neaktivuje. Proto je v případě výpadku SMTP serveru nutný také restart zařízení WebClima (po znovuzprovoznění SMTP serveru)

Tzn. V případě, že např. po celkovém výpadku napájení, dochází k inicializaci sítě a systému WebClima najednou, může dojít ke stavu,že nedojde ke kontaktu systému webclima s SMPT serverem a služby odesílání e-mailů nejsou funkční.

Systém WebClima musí být restartován (odpojením od napájení) a spouštěn až po inicializaci služeb síťových serverů. – resp. servery v LAN musí být opatřeny záložními zdroji UPS.

Po restartu je možné ověřit funkčnost zasílání zpráv odesláním testovací zprávy – viz popis formuláře výše.

### **Využití e-mailu pro SMS zprávu na mobilní telefon**

S výhodou je možno pomocí vhodného nastavení filtru došlých zpráv (pravidel/agentů) v poštovní schránce s využitím doprovodných nástrojů e-mailových služeb operátorů mobilních telekomunikačních sítí, nastavit akce (přeposílání a notifikace) k získání upozornění na poruchovou zprávu formou SMS na zvolené mobilní telefonní číslo.

Tak lze dosáhnout bezprodlevové informace o případné poruše zařízení i mimo dosažitelnost poštovní schránky.

### **Uživatelé**

### **Uživatelské role v systému a rámcová specifikace**

### **Upozornění**

Parametry zařízení jsou strukturovaně členěny a zpřístupňovány uživatelům podle jejich uživatelských rolí. Role musí správce systému uživatelům přiřazovat v souladu s jejich odborností a zodpovědností za provoz zařízení.

■ Host (Guest) – umožňuje pouze prohlížení stavu běžných parametrů

n **Uživatel (User)** – umožňuje prohlížet a ovládat běžné parametry a spouštět a zastavovat zařízení

■ Správce (Administrator) – správce systému, umožňuje prohlížet a ovládat běžné a některé odborné parametry systému, přednastavovat provozní parametry a režimy pro uživatele.

■ Servis (Service) – doporučené přístupové právo jen pro dodavatele akce, resp. pověřenou servisní organizaci. Oproti správci umožňuje upravovat i velmi odborné konfigurační parametry vázané na použité VZT zařízení a jeho přístroje, regulační konstanty a parametry ochran VO. Specifikace přístupových práv uživatelských rolí k jednotlivým strukturám menu (dostupnost, resp. zobrazení submenu a parametrů, možnost ukládání změn nastavení) je shrnuta v kapitole Návod k ovládacímu přístroji HMI,

### část Přehled a popis menu a výrobního přednastavení. **Výchozí (výrobní) nastavení uživatelských přístupů k systému WebClima**

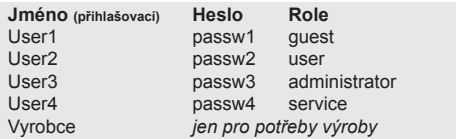

### **Upozornění:**

n Při uvádění do provozu je v zájmu zachování bezpečnosti zařízení a řízeného přístupu k němu důrazně doporučeno změnit výrobní nastavení na vlastní dle potřeb instalace (včetně možného smazání uživatele Vyrobce).

n Heslo uživatele s rolí Servis, případně Správce, doporučujeme poznamenat na vhodné (důvěrné) místo, příp. opravit při každé změně, aby v případě potřeby bylo možné ho vyhledat a zachovat správní přístup k systému (možnost správy uživatelů, odborná nastavení).

n Při změně nastavení uživatelů z výrobního na vlastní a následné ztrátě (zapomenutí hesla Servis je nutno kontaktovat zástupce výrobce! Ztracené heslo/uživatele správce může opravit uživatel s právy role Servis, tj. zpravidla dodavatel – montážní/servisní firma MaR.

n Změněné nastavení uživatelů nelze již automaticky (resetem apod.) vrátit do výrobního stavu.

### **Uživatelské nastavení přístupů**

WebClima umožňuje založit až 16 uživatelů zařízení s rolemi viz výše. Počet uživatelů s určitou rolí není omezen.

### **Upozornění**

Uživatel s rolí SERVIS může vytvářet uživatelé všech rolí, uživatel s rolí SPRÁVCE vytvářet uživatelé s rolemi HOST, UŽIVATEL, Uživatel s rolí UŽIVATEL – nemůže vytvářet uživatele, Uživatel s rolí HOST – nemůže vytvářet uživatele. Nastavení se provádí v submenu Připojení / Uživatelé, viz kapitola *Uvádění do provozu*.

Vždy je potřeba zaškrtnout atribut aktivní, aby byl uživatel povolený!

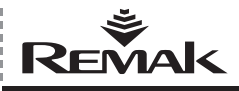

### **Vzhled WebClima, nastavení**

Případné úplné odstranění uživatele se provádí po vstupu do editace uživatele.

Při změně jména není nutno zadávat heslo – zachová se předchozí.

*Pozn.: Je velmi důležité zadávat vždy konkrétní uživatele (jména, nikoliv "skupiny"), aby řízení přístupových práv nebylo degradováno personálně neidentifikovatelnými záznamy do statistik apod.*

### **Vzhled WebClima**

Tato stránka umožňuje nastavení zobrazení položek v informačním panelu v pravé části stránky (omezení vypisovaných hodnot).

Veškeré provedené změny je vždy nutné uložit. Provedené změny se pak projeví automaticky při následující aktualizaci hodnot pravého panelu (do 1 minuty).

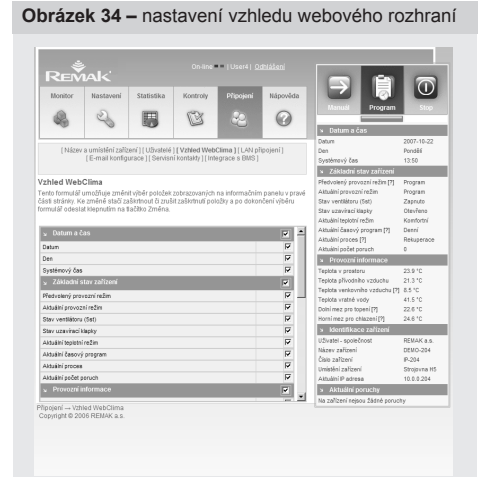

### **Servisní kontakty**

Stránka zobrazuje kontaktní informace na Správce, Servis, Výrobce a Dodavatele zařízení WebClima.

Jedná se o specifickou formu diáře – nesouvisí s přístupovými právy na zařízení.

Je doporučeno nastavit kontaktní informace zejména na správce ihned při uvádění do provozu.

### **Oddíl Nastavení**

#### **Datum a čas (Reálný čas systému)**

Slouží k nastavení reálného data a času systému WebClima – nastavení je nutné pro korektní.

Pro rychlé nastavení převzetím hodnot z Vašeho PC lze použít přidružené ikony (ihned po jejich stisku dojde k vložení aktuálních údajů z PC do nastavovacích polí (pro skutečné použití hodnot nutno ještě uložit nové nastavení). Systém WebClima automaticky přepíná systémový čas mezi letním a zimním časem ve standardních termínech dle evropských zvyklostí.

*Pozn.: Parametr "Platnost systémového času" není známkou správných časových údajů (zařízení je není schopno komparovat s realitou), ale signalizací, zda byl vůbec čas alespoň nějak obsluhou nastaven.*

### **Nastavení identifikace zařízení**

Pro identifikaci zařízení je nutno naplnit parametry identifikace zařízení (název, umístění, číslo) – nejlépe hned při prvním uvádění do provozu. Údaje slouží pro identifikace přímo ve webovém rozhraní ovládací plochy, ale také již na přihlašovacím okně a v e-mailových hlášeních o poruchových událostech. Pro identifikaci je nutno používat pouze znaky anglické abecedy, poněvadž systém nepodporuje specifické národní znaky v těchto položkách.

Od výrobce nejsou pole předvyplněné žádnými hodnotami.

#### **Ovládací místo**

V tomto podmenu, které je přítomné pouze u zařízení nakonfigurovaných pro provoz s externím ovladačem ORe1 je možno vybrat aktivní ovládací místo – ovladač ORe1 nebo Web. Popis funkčnosti osvětluje kapitola *Ovládání – ovládací místa.*

#### **Výchozí aplikační parametrizace**

Pro komfortní, ekonomický a minimálně obsluhovaný provoz zařízení je nutno provést hlavní nastavení definující parametry a dodávku vzduchu, resp. průběh a stabilitu regulace teploty ve větraném – klimatizovaném prostoru. Je nutné nastavit parametry ve všech odpovídajících submenu oddílu nastavení, tj.:

- $\blacksquare$  teplotní režimy
- $\blacksquare$  časové režimy
- $\blacksquare$  režim manuál
- $\blacksquare$  parametry regulace
- korekční hodnoty
- $\blacksquare$  protimrazová ochrana
- regulační konstanty

Popis parametrů je uveden v kapitole *Přehled menu a výrobních nastavení* a on-line nápovědě ve webovém rozhraní. Nastavení v podmenu Konfigurace zařízení by mělo být nastaveno již při uvádění do provozu viz kapitola *Nastavení parametrů.*

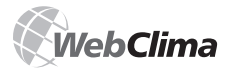

### **Kontroly, poruchy, statistiky**

### **Oddíl Kontroly**

Sdružuje submenu pro kontrolu poruch a správu kontrol.

### **Poruchové vstupy (digitální) – stav vnějších komponent**

V případě výskytu poruchy vnějších komponent připojených na poruchové vstupy zařízení (nesprávný stav kontaktu) vyhlásí WebClima automaticky poruchu dle vnitřního algoritmu – s určením objektu, který je v poruše a případně u závažných poruch s odstávkou zařízení.

Kromě toho stav poruchových vstupů lze příp. sledovat také v menu Kontroly/Poruchové vstupy. Jednotlivé parametry v tomto submenu zobrazují fyzický okamžitý stav digitálních poruchových vstupů regulátoru.

Specifickými poruchovými hlášeními jsou informace o poruchách čidel teplot, resp. vyhodnocení jejich stavu mimo standardní pracovní rozsah měřené hodnoty.

WebClima automaticky nahlásí nepřipojené, přerušené nebo zkratované čidlo teploty, resp. mimořádnou změřenou hodnotu.

Tyto komponenty (teplotní snímače) nejsou kontaktního typu a nejsou (jejich stav) v menu Poruchové vstupy zobrazovány.

### **Reset poruch**

V tomto podmenu je umístěn jediný parametr, který slouží pro reset seznamu aktivních poruch a poruchového výstupu. Reset poruch je možné provádět vždy zásadně po kontrole a zjištění příčiny poruchy a jejím odstranění. Viz také kapitola *Signalizace poruch*.

### **Plánování kontrol, plán údržby**

Pro podporu údržby technologie umožňuje systém WebClima plánovat periodické servisní prohlídky.

Plánování je možné podle proběhu provozních hodin (motohodin) a/nebo podle datumu.

### **Plánování údržby dle provozních hodin**

Parametr umožňuje nastavit limit provozních hodin hlavních agregátů (ventilátory, čerpadla), který pak systém sleduje a porovnává s okamžitým stavem provozních hodin hlavních agregátů a v případě překročení nastaveného limitu zahlásí tuto skutečnost formou poruchového hlášení motohodin daného agregátu. (viz kapitola *Proběh provozních hodin)*

Po provedení údržby je potřeba nastavit nový limit provozních hodin pro další kontrolu. (Pozn. paralelně systém poskytuje plánování a připomínání kontrol dle data. Z výroby je první limit pro údržbu VZT zařízení na základě proběhu provozních hodin nastaven na 4.000 provozních hodin, což je zároveň doporučená hodnota pro "plánovací krok".

Předpokládá se tedy opakovaná údržba každých 4000 provozních hodin.

### **Plánování údržby dle termínu (sezónně)**

Obdobně jako u limitu provozních hodin tento parametr umožňuje zadat datum nejbližší servisní prohlídky, jehož dosažení (překročení) je oznámeno vznikem poruchy Po provedené údržby je potřeba nastavit nový platný termín.

Prohlídka by měla být plánována vždy na začátek letní a zimní sezóny – pro kontrolu a přípravu zařízení na specifické sezónní podmínky (topení/chlazení) – ve spojení s přípravami souvisejících technologií (topné a chladicí okruhy).

### **Záznamy o kontrolách, provozní deník**

Provedené (větší) kontrolní a údržbové úkony doporučujeme vždy zapsat v menu Provozní deník s výstižnou specifikací provedených úkonů. Systém sám zaznamená datum úkonu a autora záznamu.

Záznamy jsou (při správném nastavení datumů) nejen dokladem o údržbě zařízení pro servis, resp. výrobce, ale i "datovou pamětí" správce a servisu (příp. vlastníka) ve vztahu k provedeným úkonům a evidencí nákladů na servis a údržbu.

### **Oddíl Statistiky**

### **Historie událostí – poruchy**

Stránka zobrazuje historii poruchových událostí.

### **Upozornění**

při prvním uvedení do provozu, popř. po dlouhodobějším (více než 2 dny) vypnutí zařízení od napájení může být v zařízení nastaven nekorektní reálný čas, resp. datum a může dojít k signalizaci a záznamu různých poruch (a s neplatnou signalizací data/času). V takovém případě je nutno provést nastavení času a data, a provést reset poruch (ve statistice zůstanou – do restartu napájením).

### **Kontrolní záznam provozu**

Po otevření této volby jsou přístupné průběžně shromažďované údaje o stavech důležitých hodnot na VZT zařízení. Záznamy tvoří hodnoty ověřované ve dvouminutových krocích, které jsou ukládány (persistentně) na komunikační kartě RCC do souboru. Pokud je překročena max. velikost tohoto souboru, jsou nejstarší záznamy archivních souborů nahrazeny novými daty.

Pro jednotlivou hodnotu může být zobrazena statistika o maximálně 1024 záznamech.

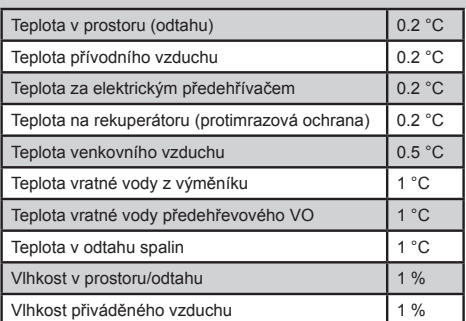

*Pozn. rozlišení je nejmenším krokem změny hodnoty, který způsobí záznam změny parametru. Rozlišení 0,2°C = změřená hodnota 12°C následující zaznamenaná hodnota bude minimálně 11,8°C nebo 12,2°C.* 

### **Tabulka 1 – r**ozlišení kontrolních záznamů

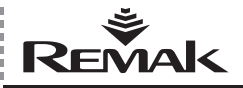

### **Kontroly, poruchy, statistiky**

#### **On-line sledování parametrů**

Volba "On-line sledování parametrů" nabízí výběr parametrů pro tento způsob sledování – např. pro kontrolní ověření chování ve specifických situacích (zaregulovávání, odstraňování příčin poruchy). Zatržené parametry jsou načítány z regulátoru v nastaveném intervalu (min 3 s) a zapisovány do tabulky.

*Pozn.: S ohledem na zvýšené zatížení systému je vhodné používat tuto funkci pouze při jednom aktivním uživateli, jinak nemusí být data vůbec načítány.*

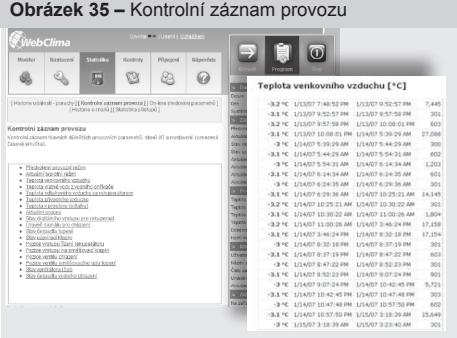

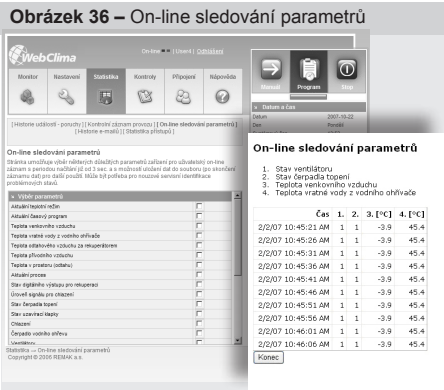

Postup: vyberte zatržením hodnoty, u kterých chcete provést pravidelné načítání. V dolním formulářovém poli vyplňte interval, ve kterém se budou vybraná data pravidelně načítat, a načítání spusťte tlačítkem "Zaznamenávat".

Výsledek je zobrazen v novém okně prohlížeče. Vyčítání hodnot ukončete stisknutím tlačítka Konec pod výpisem.

#### **Historie e-mailů**

Stránka zobrazuje přehled systémem odeslaných e-mailů dle nastavení.

Podrobnosti (a nastavení) viz *Administrace – správa systému* (Nastavení e-mail konfigurace).

*Pozn.: Mírné odchylky (popř. i vynechání intervalu) od zadané periody jsou možné.*

### **Upozornění**

Historie se vymaže při vypnutí napájení!

#### **Statistiky přístupů**

Stránka zobrazuje přehled přihlašování a odhlašování uživatelů k systému WebClima.

*Pozn.: Systém uchovává pouze posledních 1024 záznamů.*

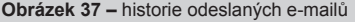

[Historie událostí - poruchy] [Kontrolní záznam provozu] [On-line sledování parametrů] از Historie e-mailů I í Statistika přístupů I

distorie e-mailů

čobrazení přehledu systémem odeslaných e-mailů dle nastavení

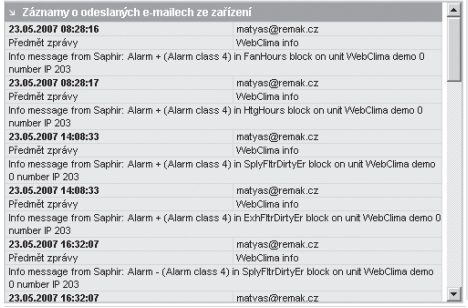

### **Návod k ovládacímu přístroji HMI**

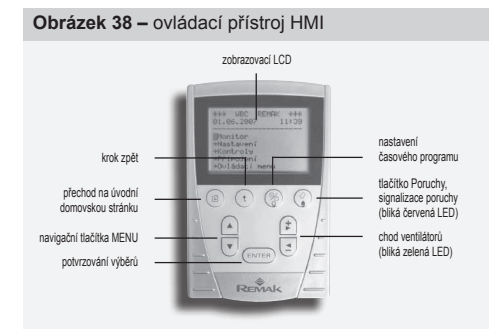

### **Užití HMI**

Ovládací přístroj HMI ACX84.910 (Human Machine Interface) zprostředkovává komunikaci mezi řídicí jednotkou WebClima a uživatelem. Slouží k obsluze, ovládání a servisu klimatizačních zařízení. HMI přístroj se připojuje k regulátoru ACX, který je součástí řídící jednotky. Jeden ovládací přístroj HMI lze během chodu regulátoru připojit nebo odpojit a eventuálně použít (postupně) pro ovládání více řídicích jednotek (regulátorů).

### **Pracovní podmínky**

Přípustná provozní teplota okolí je -10 až 50 °C. Krytí přístroje je IP50.

### **Upozornění**

Pokud bude prováděna oprava na klimatizační jednotce WebClima, je nutno vypnout a uzamknout hlavní vypínač v poloze vypnuto, aby nedošlo k nežádoucímu spuštění jednotky.

### **Připojení, umístění**

Ovládací přístroj HMI se připojuje pomocí sériového rozhraní (8-vodičový kabel JST) zdířka RJ45. Délka kabelu je 3 m. Kabel je nutno do rozvaděče provléct přes průchodku PG16. Takto je zajištěno krytí IP20. Pokud je požadováno větší krytí rozváděčové skříně je nutno průchodku přetěsnit. Dále je nutno vidlici RJ45 zapojit do zásuvky RJ45 umístěnou na regulátoru ACX.

### **Upozornění**

Kabel je nutno připojit do zásuvky RJ45 určené pro sériovou komunikaci viz obr. Umístění musí být provedeno s ohledem na dobrý přístup obsluhy a snadné připojení kabelu.

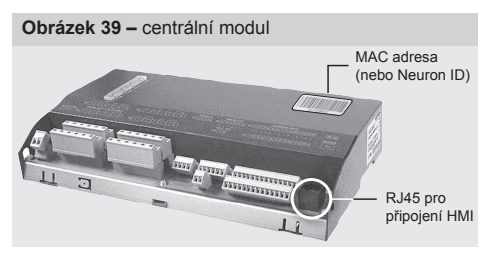

### **Popis přístroje**

HMI ACX84.910 má LCD displej o velikosti 70x45mm a rozlišením 128 x 80 bodů. Na displeji se zobrazuje 8 řádků s 20 standardními znaky nebo 4 řádky s nestandardními znaky. Je propojen k regulátoru kabelem RJ45.

HMI má čtyři funkční tlačítka **F1, F2, F3** a **F4** v horní části a pět ovládací tlačítka, které jsou používány pro pohyb v menu, zobrazení, změnu, konfiguraci měřených hodnot a systémových parametrů. Na zadní straně HMI je umístěna magnetická podložka pomocí které je možno ovládací pultík připevnit ke kovovým částem (např. zařízení vzduchotechniky).

### **Popis funkčních tlačítek:**

 **Funkční tlačítko F1**. Přechod na úvodní domovskou stránku.

 $\ddot{\tau}$  **Funkční tlačítko F2**. Při prvním zmáčknutí přechod na začátek aktuální stránky, při druhém přechod do nadřazené stránky.

 **Funkční tlačítko F3** se zelenou LED. Přechod na stránku základního ovládání chodu jednotky. Nastavení chodu zařízení, informace o aktuálním stavu zařízení, přepínání ovládacího místa. Svítící zelená LED signalizuje chod ventilátoru.

 **Funkční tlačítko F4** s červenou LED. Přechod na stránku poruch. Informace o počtu aktuálních poruch, o druhu poruch, možnost resetu poruch, přechod do menu historie poruch. Blikající červená LED indikuje poruchu na zařízení). První stisknutí tlačítka zajistí přechod do menu poruch. Další stisknutí zajistí reset poruch.

### **Popis ovládacích tlačítek:**

- $\left( \ \blacktriangle \ \right)$  $\overline{\mathbf{v}}$ 
	- Navigační klávesy menu, umožňují pohyb v menu a podmenu.
- $\vert \cdot \vert$ Editační klávesy menu, umožňují přepínání výbě- $\left\lfloor \frac{1}{2} \right\rfloor$ rových položek v menu.
	-

**ENTER** Potvrzování výběrů.

### **Displeji**

Po připojení HMI k řídicí jednotce WebClima přes konektor RJ45 se zobrazí úvodní obrazovka ovládacího menu. Na první tří řádky jsou úvodní hlavička obsahující Název zařízení, jeho číslo, datum a čas.

Na řádcích čtyři až osm jsou položky jednotlivých menu. Do těchto menu se je možno dostat až po zadání přístupového hesla. Viz dále. Po zadání hesla v menu "Zadání hesla" se nastaví přístup do jednotlivých menu podle práv přihlášeného uživatele. Dále je možno pomoci ovládacích tlačítek pohyb v menu a případné čtení a změna parametrů.

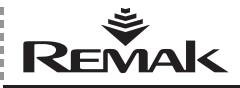

### **Návod k ovládacímu přístroji HMI**

#### **Obrázek 40 –** menu

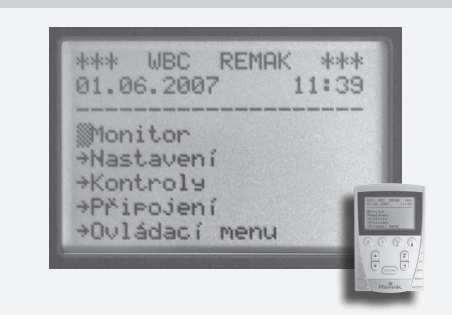

Na první tří řádky jsou úvodní hlavička obsahující Název zařízení, jeho číslo, datum a čas.

Na řádcích čtyři až osm jsou položky jednotlivých menu. Do těchto menu se je možno dostat až po zadání přístupového hesla. Viz dále. Po zadání hesla v menu "Zadání hesla" se nastaví přístup do jednotlivých menu podle práv přihlášeného uživatele. Dále je možno pomoci ovládacích tlačítek pohyb v menu a případné čtení a změna parametrů.

#### **Přístup k provozním parametrům zařízení**

Přehledná struktura stromu a rozdělení menu pomáhá ve snadné orientaci při práci s HMI.

Menu je zpřístupněno na základě zadání hesla, které určuje přístup do čtyř úrovní pomocí hesel Je možné zvolit komunikační jazyk přímo na ovládacím přístroji.

Přehled Menu viz kapitola kapitola *Přehled a popis menu a výrobní přednastavení.*

#### **Výchozí (výrobní) nastavení přístupů k systému WebClima přes HMI**

V souladu s konceptem strukturovaných přístupů k zařízení přes webové rozhraní je také ovládání pomocí HMI ošetřeno strukturou přístupových práv viz kapitola *Přehled a popis menu a výrobní přednastavení*.

Odlišnost je pouze v systému přidělování práv, resp. v jednouživatelském přístupu. U HMI existují pouze čtyři možná hesla (vždy čtyřmístná, číselná) a každé s jinou úrovní přístupu.

Výchozí přístupové práva pro přístup k řídicí jednotce WebClima přes HMI od výrobce:

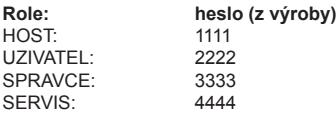

### **Upozornění:**

■ Při uvádění do provozu je v zájmu zachování bezpečnosti zařízení a řízeného přístupu k němu důrazně doporučeno změnit výrobní nastavení na vlastní dle potřeb provozovatele.

■ Heslo uživatele s rolí Servis, případně Správce, doporučujeme poznamenat na vhodné důvěrné místo (a příp. aktualizovat při každé změně nastavení), aby v případě potřeby ho bylo možné vyhledat a zachovat správcovský přístup k systému.

■ Při změně nastavení uživatelů z výrobního na vlastní a následné ztrátě (zapomenutí hesla Servis je nutno kontaktovat zástupce výrobce. Ztracené heslo uživatele správce může opravit uživatel s právy role Servis (zpravidla dodavatel, montážní/servisní firma MaR).

■ Změněné nastavení uživatelů nelze již automaticky (resetem apod.) vrátit do výrobního stavu.

### **Příklad práce (použití přístroje) – zadání přihlašovacího hesla:**

Po zapnutí HMI (zasunutí konektoru RJ45) je blikající kurzor na pozici menu ZADÁNÍ HESLA, potvrdíme tlačítkem, v následujícím menu vybereme pomocí tlačítek pro pohyb v menu volbu ZADAT HESLO a potvrdíme. Dostaneme se do menu zadání hesla, kurzor bliká na první pozici zadání hesla, zmáčkneme, pomocí tlačítek přepínání výběrových položek v menu první číslo hesla a potvrdíme. Zároveň přecházíme na zadání druhého čísla menu kde se postup opakuje až po zadání čtvrtého čísla a potvrzení.

*Pozn.: Po skončení práce s HMI je zapotřebí uživatele odhlásit v menu "Zadání hesla". Po 10 minutové nečinnosti je uživatel automaticky odhlášen.*

### **Přehled a výrobní nastavení parametrů**

#### **Podobnost webového (PC) rozhraní a menu HMI**

Přehled v bodě *Přehled a popis menu a výrobní přednastavení* je strukturován dle Menu HMI.

Ovládací přístroj HMI má téměř stejnou strukturu menu jako přístup k jednotkce WebClima přes webové rozhraní. Menu Monitor, Nastavení jsou shodné s menu webového rozhraní. Menu Kontroly, Připojení je zjednodušeno a menu Statistiky je odstraněno. Stejně jako u přístupu přes webové rozhraní jsou čtyři úrovně přístupových práv uživatelů. Mírné odchylky v umístění parametrů je nutno vzít v úvahu a případně na webovém rozhraní parametr dohledat dle jeho charakteru.

### **Upozornění:**

Parametry zařízení jsou strukturovaně členěny a zpřístupňovány uživatelům podle jejich uživatelských rolí. Role musí správce systému uživatelům přiřazovat v souladu s jejich odborností a zodpovědností za provoz zařízení. S ohledem na úroveň uživatelské role je také modifikováno menu – pro nižší role než Servis nejsou zobrazována všechna podmenu, příp. není umožněna změna hodnot (uložení).

### **Přehled a popis menu a výrobní přednastavení**

HMI menu je zobrazeno s nejvyšším právem přístupu a s kombinací všech možných aplikací řízení VZT. *Pozn.: Infopanel v pravé části ovládacího rozhraní WebClima zobrazuje vybrané parametry z menu – není opakovaně popisováno.*

■ Zkontrolovat volný chod ventilátoru

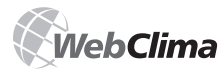

# **Řídicí systém pro VZT jednotky**

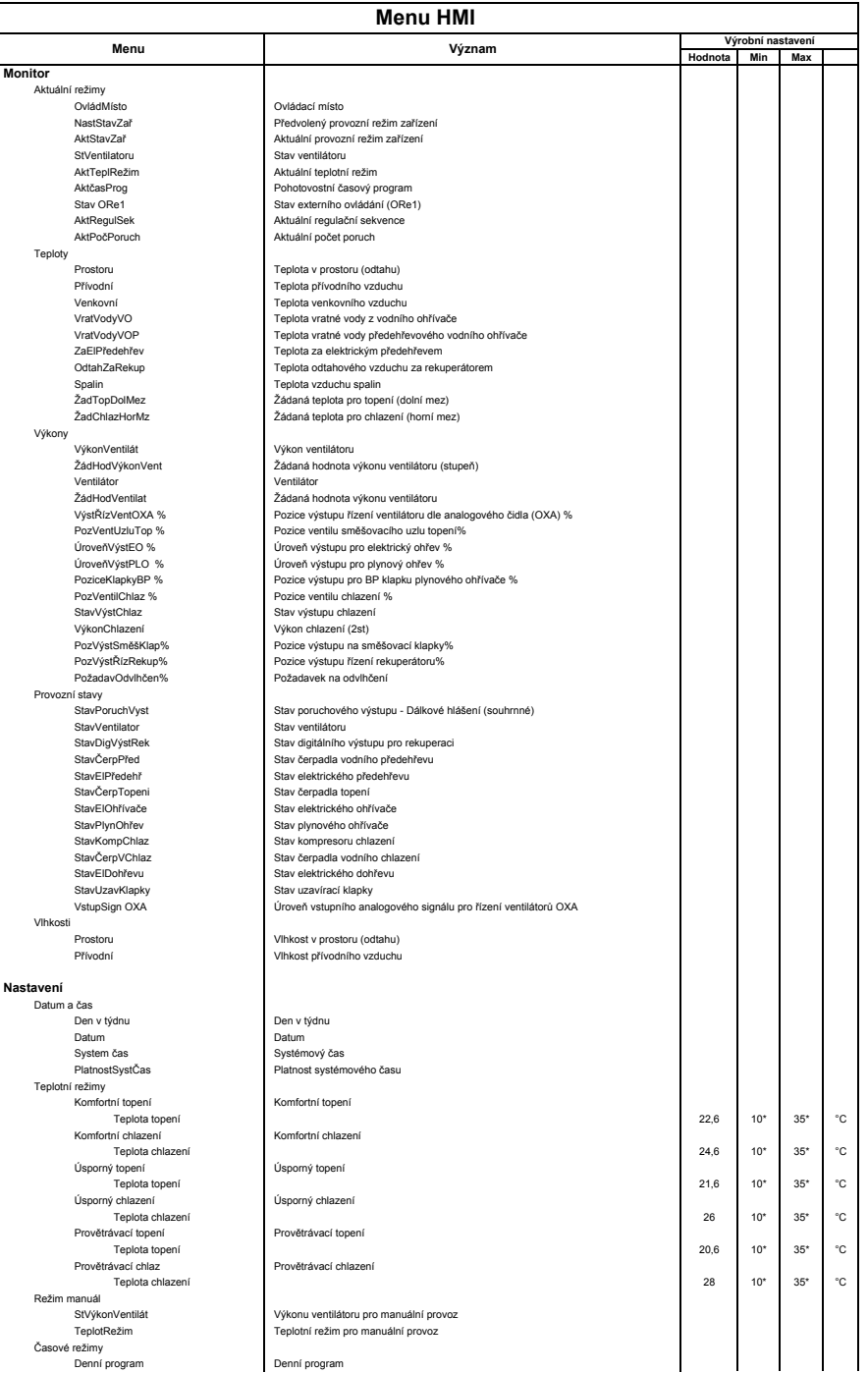

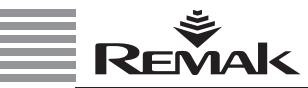

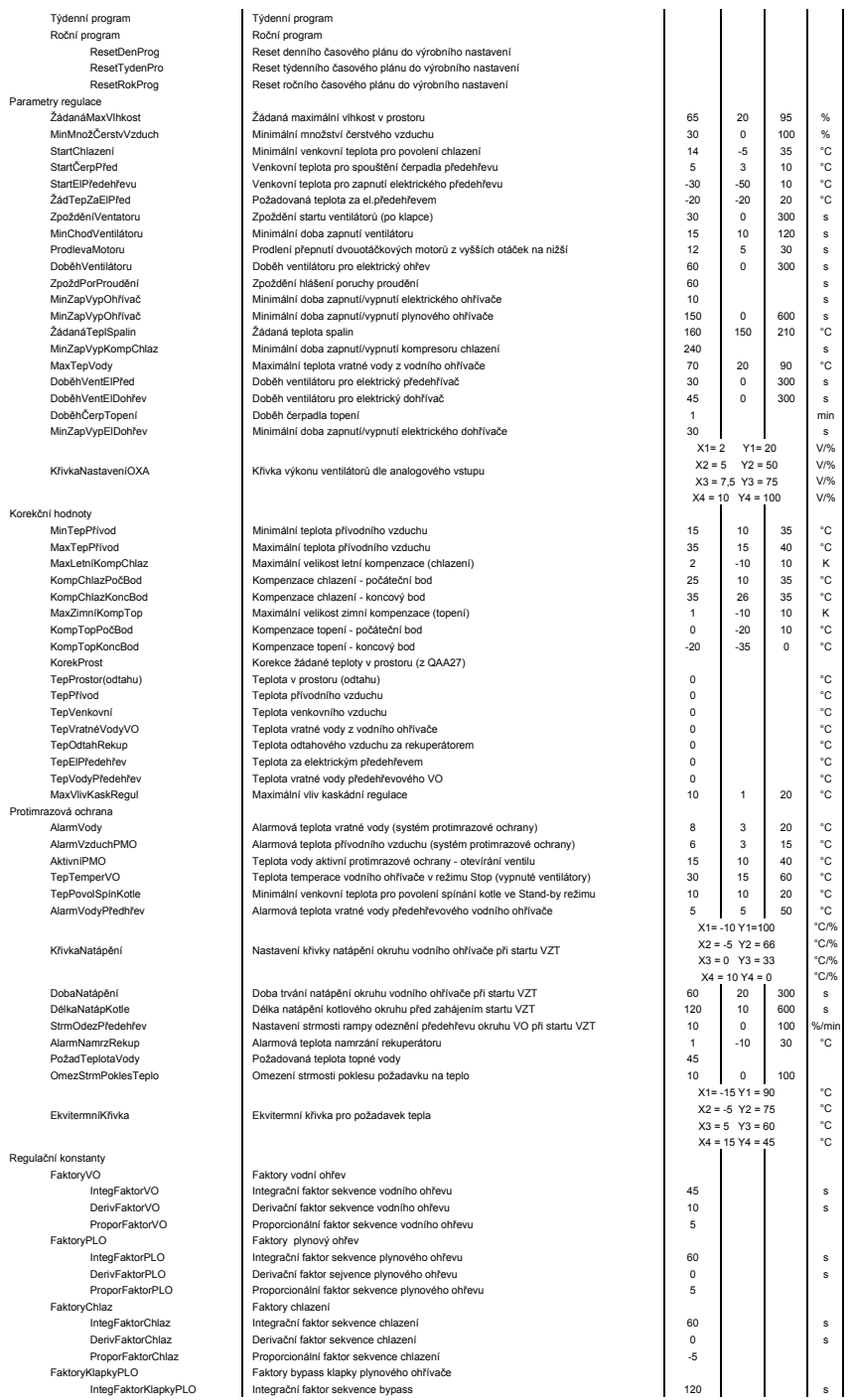

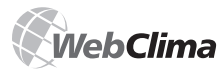

# **Řídicí systém pro VZT jednotky**

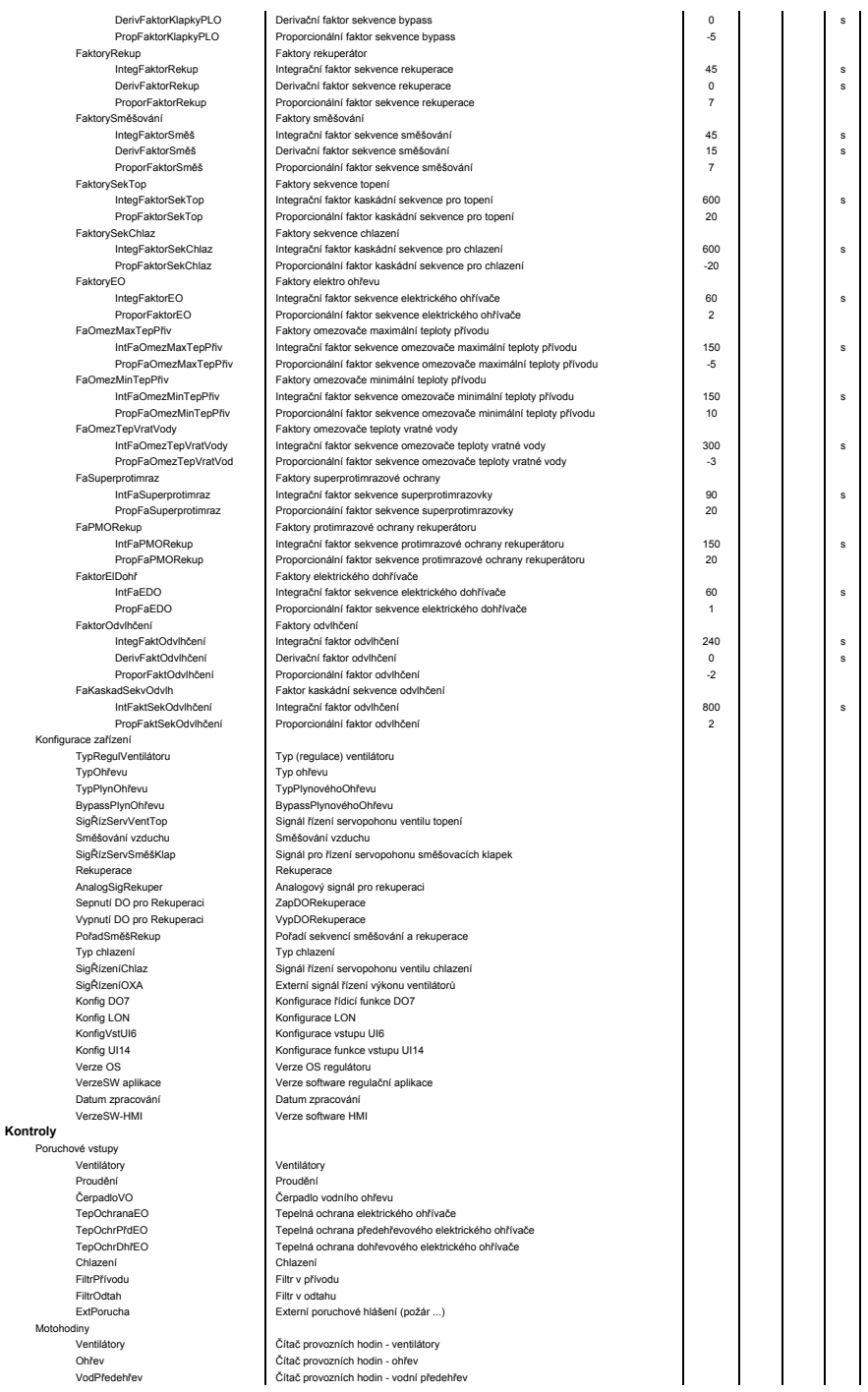

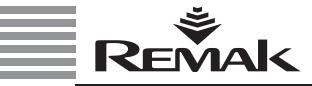

ElPředehřev Cítač provozních hodin - elektrický předehřev<br>ElDohřívač Čítač provozních hodin - elektrický dohřívač ElDohřívač Čítač provozních hodin - elektrický dohřívač Chlazení Čítač provozních hodin - chlazení<br>FlOhřívač – Čítač provozních hodin - elektricki Plán údržby KontrolaMotoHod Příští kontrola (dle provozních hodin)<br>KontrolaRok Příští kontrola (dle data) - rok KontrolaRok Příští kontrola (dle data) - rok<br>KontrolaMěsíc Příští kontrola (dle data) - mě KontrolaMěsíc **Příští kontrola (dle data) - měsíc**<br>KontrolaDen Příští kontrola (dle data) - den KontrolaDen **Příští kontrola (dle data) - den**<br>KontrolaHodina **Příští kontrola (dle data) - hod Připojení** LAN připojení **IP** Maska Gate Změnit nastaveni IP Typ IP IP Maska Gate Zapsat Aplikovat+Reset Integrace s BMS TepProst Prostorová teplota z čidla nebo ze sběrnice Aplikovat+Reset **Hesla/Jazyk** Přihlášení Odhlášení Změnit heslo<br>Litoveň Úroveň: ZadejNovéHeslo: Volba jazyka Aktuální jazyk \*\*\*\*\* Stav WBC<br>OvládMísto<br>PředvolRežim PředvolRežim Předvolený provozní režim zařízení<br>PředvolRežim Předvolený provozní režim zařízení<br>Aktuální Požim Aktuální Režim Aktuální provozní režim zařízení Stventilatonu Stav ventilátonu Stav ventilátonu StVentilatoru Stav ventilátoru Stav ventilátoru Stav ventilátoru Stav ventilátoru Stav ventilátoru Stav ventilátoru Stav ventilátoru Stav ventilátoru Stav ventilátoru Stav ventilátoru Stav ventilátoru Stav ventilátoru Stav AktualTeplota \*\*\*\*\* PORUCHY \*\*\*\*\*\* PORUCHY \*\* Reset poruch Reset poruch Počet poruch Počet aktuálních poruch Historie poruch PočetPoruchHistor Počet poruch v historii **\* AKTUÁLNÍ PORUCHY \*** venkovní čidlo sportane sa snímač venkovní teploty<br>Venkovní čidlo sportane snímač venkovní teploty<br>ŠidloVratnéVodvVO Snímač teploty vratné v ČidloVratnéVodyVO Snímač teploty vratné vody<br>ČidloZámrazRekup Snímač zámrazu rekuperát ČidloZámrazRekup Snímač čidloZámrazu rekuperátoru<br>ČidloZámrazRekup Snímač zámrazu rekuperátoru<br>Snímač tenlotv v něvodu Přívodní čidlo Snímač teploty v přívodu<br>ČidloProstoru Snímač teploty prostoru ČidloProstoru Snímač teploty prostoru<br>ČidloVoduPřehebřev Snímač teploty prostoru ČidloVodyPřehehřev Snímač teploty protimrazové ochrany předehřevu OvladačQAA27 OvladačQAA27 OvladačQAA27 OvladačQAA27 OvladačQAA27 OvladačQAA27 OvladačQA427 OvladačQA427 OvladačQA427 OvladačQA427 OvladačQA427 OvladačQA427 OvladačQA427 OvladačQA427 OvladačQA427 OvladačQA427 OvladačQA427 ČidloElPředehřev Snímač teploty za el.předehřevem ČidloVlhkostPřívod Snímač vlhkosti v přívodu ČidloVlhkostProstor Snímač vlhkosti v prostoru<br>Externí Porucha – Snímač vlhkosti v prostoru<br>Externí porucha PoruchaVentilátory<br>PoruchaProudění ČerpadloVodníOhřev<br>ElektroOhřev ElektroPředehřev Elektrický přivadl<br>ElektroDohřev Elektrický předehřev<br>ZanesFiltrPřívodu Filtr v přívodu ElektroDohřev Elektrický dohřev ZanesFiltrPřívodu Filtr v přívodu ZanesFiltrOdtahu Filtr v odtahu PoruchaChlazaní Porucha chlazení<br>
VodníOhřívač Protimrazová och VodníOhřívač Protimrazová ochrana<br>Vodní<br/>Dředehřev Protimrazová ochrana VodníPředehřev Protimrazová ochrana předehřevu<br>NízkáTeplotaVodyVO Nízká teplota - voda vodního ohřív vodní redenievodyvodní redenie v roduce v roda voda vodalilnosti<br>NízkáTeplotaVodyvo – v Nízká teplota - voda vodního ohřívače<br>NízkáTeplotVzduchu NízkáTeplotVzduchu Nízká teplota vzduchu<br>NízkáTeplotVzduchu Nízká teplota vzduchu<br>ZámrazRekuperátoru Namrzání rekuperátoru ZámrazRekuperátoru Mamrzání rekuperátoru<br>Signál OXA Signál OXA **Externí signál pro řízení ventilátorů**<br>Údržba **Externí signál pro řízení ventilátorů** Udržba<br>
Udržba Plánovaná údržba<br>
Motohodiny chlazení Motohodiny chlaze MotoHod předehřev<br>MotoHod dohřev<br>MotoHod ventilátory Motohod ventilátory Motohodiny ventilátory<br>
Motohodiny elektrický<br>
Motohodiny elektrický Motohod ohřev Motohodiny elektrický ohřev Motohodiny elektrický ohřev MotoHod ohřev Motohodiny ohřev MotoHod předehřev Motohodiny předehřev OchranZpětnéhoTahu Ochrana zpětného tahu VysokáTeplotKomory Vysoká teplota komory PřekročTeplKomory Překročení teploty komory VysokáTeplotSpalin Vysoká teplota spalin v soka replotopalin Snímač teploty spalin<br>idloSpalin Snímač teploty spalin **Funkční tlačítko F4 Funkční tlačítko F3**

Čítač provozních hodin - elektrický ohřívač

Příští kontrola (dle data) - hodina

Venkovní teplota z čidla nebo ze sběrnice

Ovládací místo **Aktuální regulační sekvence**<br>Aktuální teniota

Externí porucha<br>Ventilátor venulator<br>Porucha proudění<br>Čerpadlo /kapilára Elektrický ohřívač<br>Elektrický oředehřev Motohodiny chlazení Motohodiny el.předehřev<br>Motohodiny dohřev

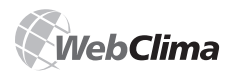

### **Návod k ovládacímu přístroji HMI**

**Seznam nastavení po kterých je nutno provést restart zařízení z důvodu aktualizace změn**

- změna nastavení SMTP serveru pro odesílání e-mailů nebo po výpadku serveru SMTP – restart pomocí napájení nebo přes Nastavení – Konfigurace zařízení (netýká se HMI)
- změna Integrace s BMS (vlastní reset přímo na stránce Integrace s BMS)
- $\blacksquare$  změna IP adresy vlastní reset přímo na stránce LAN připojení (změnu nutno první Zapsat (Uložit) a až následně Aplikovat a Restartovat)

*Pozn.: Pro ovladač HMI je možno jako volitelné příslušenství objednat průchodku s konektorem RJ 45. Ta je určena pro nestálé připojení ovladače HMI k řídicí jednotce v plastovém provedení. Zákazník si umístí průchodku s konektorem pro připojení HMI na vhodné místo dle dispozice umístění rozvaděče na stavbě.*

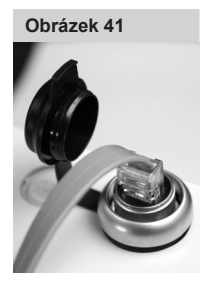

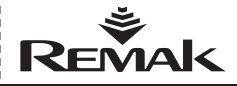

### **Podpora standardu LON**

### **Popis předdefinovaných síťových proměnných v síti LONWorks**

V této části návodu jsou uvedeny popisy síťových proměnných SNVT (Standard Network Variable Types) dle přiřazených datových bodů REMAK a.s.

#### **Vstupní proměnné:**

**Network Name:** nviTemp00<br> **Description:** Maximální

**Network Name:** nviTemp01<br> **Description:** Teplota pow **Description: Teplota povolení chlazení**<br> **Object: SNVT\_temp\_p** 

**Network Name:** nviTemp02<br> **Description:** Minimální t

**Network Name:** nviTemp03<br> **Description:** Maximální

**Network Name:** nviTemp04<br> **Description:** Teplota pro

**Network Name:** nviTemp05<br> **Description:** Teplota ver

**Network Name:** nviPress00<br> **Description:** Žádaná ma

**Network Name:** nviPress01<br> **Description:** Nevyužito **Description:**<br>Object:

**Network Name:** nviPress02<br> **Description:** Nevvužito **Description:**<br>Object:

**Network Name:** nviPress03<br> **Nescription:** Nevvužito **Description:**<br>Object:

**Network Name:** nviPress04<br> **Description:** Nevvužito **Description:**<br>Object: **Network Name:**<br>Description:

**Network Name:** nviFlow01<br>**Description:** Teplotní re **Description:** Teplotní režim<br> **Values:** 0

**Object:** SNVT\_flow

**Network Name:** nviFlow02<br> **Description:** Nevyužito **Description:**<br>Object:

**Network Name:** nviFlow03<br> **Description:** Nevyužito **Description:**<br>Object:

**Network Name:** nviFlow04<br> **Description:** Nevyužito **Description:**<br>Object:

**Network Name:** nviPerc00<br> **Description:** Výkon ver

**Description:** Maximální teplota vratné vody VO<br> **Obiect:** SNVT temp p **Object:** SNVT\_temp\_p

**Object:** SNVT\_temp\_p **Description:** Minimální teplota přívodního vzduchu<br> **Object:** SNVT\_temp\_p **Object:** SNVT\_temp\_p

**Description:** Maximální teplota přívodního vzduchu<br> **Object:** SNVT\_temp\_p **Object:** SNVT\_temp\_p

**Description:** Teplota prostoru (odtahu)<br> **Object:** SNVT\_temp\_p **Object:** SNVT\_temp\_p

**Description:** Teplota venkovní<br> **Object:** SNVT\_temp\_p **Object:** SNVT\_temp\_p

**Description:**  $\overline{z}$ ádaná maximální vlhkost<br> **Object:** SNVT\_press\_p **Object:** SNVT\_press\_p

**Object:** SNVT\_press\_p

**Object:** SNVT\_press\_p

**Object:** SNVT\_press\_p

SNVT\_press\_p<br>nviFlow00 **Description:** Kvitace poruchy **Values:** 0 OK 1 Reset **Object:** SNVT\_flow

> Provětrávací 1 Úsporný 2 Komfortní

SNVT\_flow

SNVT\_flow

SNVT\_flow

**Description:** Výkon ventilátoru<br>Values: 0 1St **Values:** 0 1St *dle aplikace 2St, 5St, Var (10 až 100)%* 1 2St 2 3St 3 4St 4 5St **Object:** SNVT\_lev\_count

**Network Name:** nviPerc01<br> **Description:** Minimální

**Network Name:** nviSwitch00<br> **Description:** Nevvužito **Description:**<br>Object:

**Network Name:** nviResetAlarm<br> **Description:** Nevyužito

**Description:**<br>Object:

**Network Name:** nviActTime<br> **Description:** Systémová

**Network Name:** nviUniState2<br> **Description:** Stav zařízení **Values:** 0 0 3

### **Výstupní proměnné:**

**Network Name:** nvoAlarm<br>**Description:** viz tabulka ↓ **Description:**<br>Object:

SNVT\_state\_64

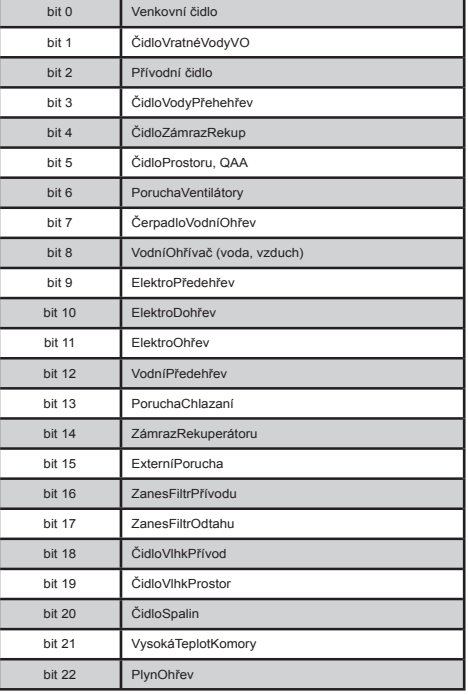

**Description:**<br>Object:

**Network Name:** nviBMS<br> **Description:** Nevyužito

**Description: Minimální množství čerstvého vzduchu**<br> **Obiect: SNVT** lev count SNVT\_lev\_count

SNVT\_switch

SNVT\_switch

SNVT\_state

**Description:** Systémová čas regulátoru<br> **Object:** SNVT\_time\_stamp **Object:** SNVT\_time\_stamp

> Stav zařízení požadovaný<br>0 Stop 1 Program<br>2 Manuál Manuál

**Object:** SNVT\_state

\*Reverse view on Tool

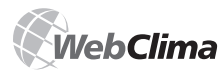

### **Podpora standardu LON**

**Network Name: nvoTemp00**<br> **Description: Teplota Aktu** 

**Network Name:** nvoTemp01<br> **Description:** Teplota Aktu

**Network Name: nvoTemp02**<br> **Description:** Teplota Spa **Description: Teplota Spalin<br>
<b>Object: SNVT\_temp\_** 

**Network Name:** nvoTemp02<br> **Description:** Nevyužito **Description:**<br>Object:

**Network Name:** nvoTemp03<br> **Description:** Teplota vrat

**Network Name:** nvoTemp04<br> **Description:** Teplota za

**Network Name:** nvoTemp05<br> **Nescription:** Teplota ven **Description: Teplota venkovní**<br> **Object:** SNVT temp p

**Network Name:** nvoTemp06<br> **Nescription:** Teplota přív **Description:** Teplota přívod<br> **Object:** SNVT temp

**Network Name:** nvoTemp07<br> **Nescription:** Teplota yrat

**Network Name:** nvoTemp08<br> **Description:** Teplota pro

**Network Name:** nvoTemp09<br> **Description:** Požadovan

**Network Name:** nvoTemp10<br> **Description:** Teplota reku

**Network Name:** nvoPress00<br> **Description:** Vlhkost přív **Description:** Vlhkost přívod<br> **Object:** SNVT press

**Network Name:** nvoPress01<br> **Description:** Vlhkost prosto **Description:**<br>Object:

**Network Name: nvoPress10**<br> **Description: Nevvužito Description:**<br>Object:

**Network Name: nvoPress11**<br> **Description:** Stay ventilá

**Network Name:** nvoFlow00<br> **Nescription:** Výkon vent

**Network Name:** nvoFlow01<br> **Nescription:** Teolotní re

**Object:** SNVT\_flow

**Description: Teplota Aktuální topení (žádaná)**<br> **Description: Teplota Aktuální topení (žádaná)**<br> **Object:** SNVT temp p **Object:** SNVT\_temp\_p

**Description:** Teplota Aktuální chlazení (žádaná)<br> **Obiect:** SNVT temp p SNVT\_temp\_p

**Object:** SNVT\_temp\_p

**Object:** SNVT\_temp\_p

**Description:** Teplota vratné vody předehřevu v. ohřívače<br> **Obiect:** SNVT temp p SNVT\_temp\_p

**Description:** Teplota za elektrickým předehřevem<br>
Object: SNVT temp p **Object:** SNVT\_temp\_p

**Object:** SNVT\_temp\_p

**Object:** SNVT\_temp\_p

**Description:** Teplota vratné vody<br> **Object:** SNVT\_temp\_p SNVT\_temp\_p

**Description:** Teplota prostoru (odtahu)<br> **Object:** SNVT\_temp\_p SNVT\_temp\_p

**Description:** Požadovaná teplota TUV (dle ekvit.křivky)<br> **Description:** Požadovaná teplota TUV (dle ekvit.křivky)<br> **Object:** SNVT temp p SNVT\_temp\_p

**Description:** Teplota rekuperátor<br> **Description:** Teplota rekuperátor<br> **Object:** SNVT temp p **Object:** SNVT\_temp\_p

SNVT\_press\_p

SNVT\_press\_p

**Object:** SNVT\_press

**Description:** Stav ventilátorů **Values:** 0 Off Or Change of Contract Contract Contract Contract Contract Contract Contract Contract Contract Contract Contract Contract Contract Contract Contract Contract Contract Contract Contract Contract Contract Cont 1 On **Object:** SNVT\_press

**Description:** Výkon ventilátoru (manuál)<br>
Váluas: de antikace 2St. 5St. Var (\* **Values:** dle aplikace 2St, 5St, Var (10 až 100)% en and the contract of the contract of the contract of the contract of the contract of the contract of the contract of the contract of the contract of the contract of the contract of the contract of the contract of the con 1 2St 2 3St 3 4St 4 5St **Object:** SNVT\_flow **Description:** Teplotní režim (manuál) 0 Provětrávací<br>1 Lisporný 1 Úsporný<br>2 Komforti 2 Komfortní

**Network Name:** nvoPerc00<br> **Description:** Výkon ohřev **Description:**<br>Object: **Network Name: Network Name: Network Name: Network Name: Network Network Network Network Network Network Network Network Network Network Network Network Network Network Network Network Description:**<br>Object:

**Network Name:** nvoPerc02<br> **Description:** Výkon mix **Description:**<br>Object:

**Network Name:** nvoPerc03<br> **Description:** Výkon reku

**Network Name:** nvoPerc04<br> **Description:** Stay klapek **Description:** S<br>Values: 0

**Network Name:** nvoPerc05 **Description:** Chod ventilátoru

**Network Name:** nvoPerc06<br> **Nescription:** Chod komp **Description:** Chod kompresoru<br> **Values:** dle anlikace 1st V

**Network Name:** nvoPerc07<br> **Description:** Hromadná

**Description:**<br>Object:

**Network Name:** nvoSwitch00<br> **Description:** Nevyužito **Description:**<br>Object:

**Network Name: nvoSwitch01**<br> **Description: Nevyužito Description:**<br>Object:

 **Network Name:** nvoCount00 **Description:** Nevyužito<br> **Description:** Nevyužito<br> **Object:** SNVT co

**Network Name:** nvoCount01<br> **Nevrution:** Nevrution **Description:**<br>Object:

**Network Name:** nvoUniState2<br> **Description:** Stav zařízení **Values:** 0 Stop

SNVT\_lev\_count SNVT\_lev\_count SNVT\_lev\_count

**Description:** Výkon rekuperátor<br> **Object:** SNVT\_lev\_count **Object:** SNVT\_lev\_count

**Values:** 0 Off

1 On **Object:** SNVT\_lev\_count dle aplikace 1St, 2St, 5St, Var (10–100)% 0 Off 1 1St 2 2St 3 3St 4 4 4 4 4 4 4 4 5 1 4 4 5 1 4  $\pm$  $5$  5St **Object:** SNVT\_lev\_count

**dle aplikace 1st, Wtr:** 0 0 Off 1 Off dle aplikace 2St: 1 On  $2$  1st 3 2st Object: SNVT\_lev\_count

**Description:** Hromadná signalizace poruchy **Values:** 0 OK 1 Alarm **Object:** SNVT\_lev\_count

**Network Name:** nvoOpMode<br> **Description:** Nevyužito **Object:** SNVT\_switch

**Object:** SNVT\_switch

**Object:** SNVT\_switch

**Object:** SNVT\_count\_f

**Object:** SNVT\_count\_f

**Network Name: nvoUniState1**<br> **Network Name: Network Description:** Aktuální Regulační sekvence **Values:** 0 Chlazení 1 Mix<br>2 Rek 2 Rekuperace<br>3 Tonení 3 Topení Vypnuto **Object:** SNVT\_state \*Reverse view on Tool **Description:** Stav zařízení skutečný

**Object:** SNVT\_state \*Reverse view on Tool

2 Manuál

Program

Unikátní identifikátor neuron ID přiřazený výrobcem je možno nalezt na regulátoru ACX viz. obr. 39, str. 31

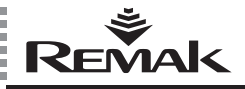

### **Periodické prohlídky, poruchy**

### **Periodické prohlídky**

Servisní prohlídky kompletního vzduchotechnického zařízení je nutné realizovat minimálně dvakrát ročně (při přechodu jednotky na sezónní provoz – letní/zimní).

Kromě toho se provádí také mimořádné kontroly při poruše zařízení nebo po odeznění živelné pohromy a při havarijních situacích.

Údržba samotné řídicí jednotky se omezuje jen na pravidelné čištění, příp. kontrolu šroubových spojů – vodičů, uzemnění, upevnění komponent apod.. Části systému umístěné uvnitř skříně je nutné ve stanovených termínech údržby zbavovat prachu a jiných nečistot.

V případě potřeby čistěte čelní stranu skříně měkkým, vlhkým hadrem. Použít lze i obvyklé čistící prostředky.

Při přechodu na letní provoz a odstavení ohřevu, resp. vypuštění okruhu topné vody, musí obsluha provést odpojení čerpadla směšovacího uzlu. Vypnutí se provede přepnutím odpojovače do polohy "Vypnuto". (jinak systém zajišťuje občasné protočení čerpadla proti zatuhnutí a chod bez vody by mohl čerpadlo poškodit).

Při přechodu na zimní provoz musí být čerpadlo uvedeno do aktivního stavu obráceným postupem, ti. "Zapnuto" a musí být ověřena funkčnost otáčení čerpadla.

Obdobně je nutno postupovat pro sezónní odstávku a znovuspuštění vodního chlazení. (čerpadlo vodního chlazení ale systém neprotáčí).

### **Možné příčiny signalizovaných poruch**

### **Alarm protimrazové ochrany**

- $\blacksquare$  Nízká teplota vody v okruhu vodního výměníku
- $\blacksquare$  Zkontrolovat teplotu vody v okruhu vodního výměníku
- Zkontrolovat zdroj dodávky topné vody
- Zkontrolovat příp. vyčistit filtr směšovacího **SUMX**
- Zkontrolovat zanesení štěrbin teplovodního výměníku
- Prověřit zapnutí a chod cirkulačního čerpadla
- Prověřit funkčnost servopohonu třícestného ventilu
- $\blacksquare$  Zkontrolovat čidlo teploty v potrubí NS 130

### **Porucha elektrického ohřívače**

- Zkontrolovat termokontakty el. ohřívače
- Zkontrolovat spínání el. ohřívače
- Zkontrolovat jistič, příp. stav el. ohřívače EOS(X)
- Zkontrolovat příp. vyčistit filtrační vložku
- $\blacksquare$  Zkontrolovat otevření klapek
- Ověřit rovnoměrnost proudění vzduchu

### **Zvláštnosti provozu elektrických ohřívačů**

Konstrukce elektrických ohřívačů řady EOS zabezpečuje bezpečný a spolehlivý provoz s dlouhou životností. Vzhledem k tomu, že jsou v elektrických ohřívačích použity ke spínání výkonu polovodičová relé (SSR), je nutno věnovat zvýšenou pozornost provozním podmínkám, zejména stavu přepětí v instalaci a přípustnému oteplení SSR.

SSR jsou moderní polovodičové výkonové součástky, které zabezpečují spínání výkonu elektrických ohřívačů s nízkou úrovní vlastního rušení při sepnutí. Technologie provedení SSR vyžaduje, aby napětí na jeho pólech nepřekročilo úroveň 1200 V. SSR jsou z výroby standardně vybaveny ochranou proti přepětí. Pokud přepětí překročí hodnoty definované ČSN 330420 pro kategorii instalace III, hrozí nebezpečí snížení životnosti, případně i destrukce SSR. V těchto případech je nutno přívodní vedení k řídící jednotce ošetřit klasickou vícestupňoou ochranou proti přepětí. Nebezpečí přepětí hrozí ve zvětšené míře hrozí v blízkosti distribučních transformátorů 22 kV / 400 V, při souběhu s vedením, ke kterému jsou připojeny velké spínané zátěže, při provozu frekvenčních měničů atd.

Další nebezpečí skýtá nepřípustné oteplení vnitřní polovodičové struktury SSR nad přípustnou mez, která způsobí jeho destrukci. Konstrukčně je zabezpečeno dostatečné chlazení SSR tím, že chladič SSR je umístěn v proudu vzduchu ve vzduchovodu. Přehřátí vnitřní struktury SSR však může být způsobeno ze strany přívodních pólů (svorek) vlivem zvýšeného přechodového odporu mezi přívodním vodičem a svorkou. Proto nutno při instalaci a revizi věnovat zvýšenou pozornost dotažení šroubů na svorkách SSR.

### **Porucha ventilátorů**

- n Zkontrolovat připojení termokontaktů
- Zkontrolovat stav jističe motoru
- $\blacksquare$  Zkontrolovat klínový řemen
- Zkontrolovat volný chod ventilátoru
- Zkontrolovat připojení a funkci snímače tlakové diference P33N
- Zkontrolovat proud motoru
- Zkontrolovat frekvenční měnič

### **Porucha proudění**

- Zkontrolovat stav klínového řemenu
- Zkontrolovat volný chod ventilátoru
- Zkontrolovat připojení a funkci snímače tlakové diference
- Zkontrolovat chod a směr otáček ventilátoru
- Zkontrolovat frekvenční měnič

### **Poruchová signalizace – oheň, kouř**

- Zkontrolovat stav protipožárních klapek
- Zkontrolovat stav připojeného externího zařízení

### **Filtry zaneseny**

- Zkontrolovat zanesení filtru, případně provést výměnu filtru
- Zkontrolovat nastavení snímače tlaku P33N

### **Porucha chlazení**

■ Zkontrolovat stav připojeného chladícího agregátu (se zavedeným hlášením sběrné poruchy z jednotky WebClima)

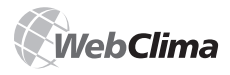

### **Náhradní díly, servis**

### **Nefunkční chlazení**

### **– bez hlášení poruchy**

■ Prověřit zapnutí a chod cirkulačního čerpadla vodního chladiče (při aktivním signálu chlazení přes 20 % = 2 V)

### **Porucha čidla PMO**

- $\blacksquare$  Zkontrolovat teplotu topné vody
- Zkontrolovat připojení čidla NS 130R
- Vyměnit čidlo

### **Síťová kontrolka nesvítí**

- n Zkontrolovat napájecí napětí
- n Zkontrolovat jistič pomocných obvodů
- Zkontrolovat pojistky napájecího zdroje

### **Poruchy a jejich odstraňování**

Při jakékoliv manipulaci se vzduchotechnickým zařízením a při odstraňování poruch je nutné vypnout hlavním vypínačem napájení celého rozvaděče. Při kontrole věnovat zvýšenou pozornost místům zabezpečujícím správnou funkci ochran (funkce směšovacího uzlu SUMX, termokontakty motoru, termokontakty el. ohřívače). Prověřit správnou funkci vyhodnocovacích, jisticích a spínacích prvků. Provést kontrolu řídicího signálu. Prověřit dotažení svorek na straně periférií i na straně řídicí jednotky.

### **Náhradní díly, servis**

Náhradní díly nejsou s jednotkou WebClima dodávány. V případě potřeby je možno potřebné náhradní díly objednat u výrobce, nebo regionálního distributora.

Záruční a pozáruční servis lze objednat u výrobce, u regionálního distributora, nebo u autorizovaných servisních firem (seznam na www.remak.eu).

### **Likvidace a recyklace**

Řídicí jednotka WebClima obsahuje elektronické součástky, kovové a plastové díly. Po ukončení životnosti jednotky patří tato jednotka z hlediska Zákona o odpadech (č.185/2001 Sb.) do skupiny odpadů Q14. Podle možnosti využití částí jednotky k recyklaci patří jednotka do skupiny využívání odpadů R5 ve smyslu výše uvedeného zákona.

Podle vyhlášky č. 381/2001 Sb. jednotka obsahuje následující druhy odpadů:

- 15 01 01 Papírové a lepenkové obaly (obal, dokumentace) – likvidují se odevzdáním do sběru druhotných surovin.
- $\blacksquare$  15 01 02 Plastové obaly (plastová skříň) – likvidují se odevzdáním do sběru druhotných surovin.
- 16 02 30 Vyřazené zařízení obsahující nebezpečné složky (desky plošných spojů se součástkami a baterií) – likvidují se odevzdáním specializované firmě.
- 16 06 04 Alkalické baterie (baterie na desce plošných spojů, případně baterie vyměněná při provozu jednotky) – likvidují se odevzdáním k likvidaci specializované firmě.

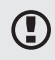

Dále je nutné respektovat příslušné národní předpisy a nařízení.

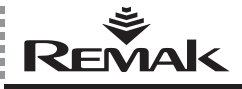

### **Slovníček pojmů**

**ASP** (z anglického Active Server Pages) – je technologie nezávislá na programovacím jazyce (vyvinutá společností Microsoft), která umožňuje vykonávání kódu na straně serveru a následné odeslání výsledku uživateli.

**BACnet** – standardní komunikační protokol pro sítě automatizace a řízení budov (Building Automation and Control Networks) vyvinutý americkým sdružením ASHRAE (American Society of Heating, Refrigerating and Air-conditioning Engineers, www.bacnet.org), hlavním cílem bylo vytvořit protokol, který by umožňoval integraci systémů různých výrobců, primárně určených pro automatizaci budov.

**DHCP** (z anglického Dynamic Host Configuration Protocol) – aplikační protokol z rodiny TCP/IP, používá se pro automatické přidělování IP adres koncovým stanicím v síti.

**ETHERNET** – jeden z typů lokálních sítí

**HMI** (z anglického Human Machine Interface) – zobrazovací jednotka, grafický terminál, ovládací panel s LCD displejem, dodáván jako volitelné příslušensktví

**IP adresa** (z anglického Internet Protocol) – IP adresa je jednoznačná identifikace konkrétního zařízení (typicky počítače) v prostředí Internetu, sítě, veškerá data, která jsou z/na dané zařízení přes počítačovou síť posílána, obsahují IP adresu odesilatele i příjemce.

**LAN** (z anglického Local Area Network) – ve volném překladu znamená "místní síť", často se používá také termín "lokální síť", síť LAN lze vytvořit mezi minimálně dvěma počítači.

**LONWorks** – komunikační sběrnice vyvinuta firmou Echelon (Local Operating Network). Jedná se o propracovaný komunikační standard pro komplexní a flexibilní řešení automatizace budov. Jako síťový protokol je použit LonTalk, který umožňuje přenos dat po libovolném médiu a topologii sítě.

**MAC adresa** (z anglického Media Access Control) – je jedinečný identifikátor síťového zařízení, je přiřazována síťové kartě bezprostředně při její výrobě, MAC adresa přidělená výrobcem je vždy celosvětově jedinečná.

**SMTP** (z anglického Simple Mail Transfer Protocol) – protokol zajišťující přenos e-mailových zpráv mezi jednotlivými počítači.

**ROUTER** – směrovač, je síťové zařízení, které pomocí tzv. routování propojuje nejméně dvě sítě používající stejný komunikační protokol, např. Připojuje LAN k Internetu.

**TCP/IP** (z anglického Transmission Control Protocol) – jeden ze základních protokolů sady protokolů Internet, díky jeho použití mohou síťové stanice mezi sebou vytvořit spojení, pomocí kterého mohou přenášet data.

**VPN** (z anglického Virtual Private Network) – druh propojení několika počítačů na různých místech internetu do jediné virtuální počítačové sítě; počítače mohou být v různých sítích na různých místech, ale chovají se, jako by byly na jediném síťovém segmentu.

**WAN** (z anglického Wide Area Network) – rozsáhlá počítačová síť', nejznámějším příkladem tohoto typu sítě je síť Internet. Také se tak označuje síť, která je připojena na veřejné telekomunikační linky.

**WEBSERVER** – server HTTP, nebo též webový server, je software, který zajišťuje odesílání obsahu prohlížečům v síti Internet prostřednictvím protokolu http.

**OPC** (z anglického OLE for Process Control) – standardizovaná specifikace rozhraní pro aplikace, které jsou zaměřeny na řízení a monitorování rychlých procesů, pro přenos je zapotřebí OPC server.

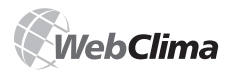

### **Poznámky**

### **Upozornění**

Výrobce si vyhrazuje právo změn a dodatku dokumentu v důsledku technických inovací a legislativních podmínek bez předchozích upozornění.

### *Tiskové a jazykové chyby vyhrazeny.*

*Povolení k opětovnému přetisku či kopírování tohoto "Návodu na montáž a obsluhu" (celku nebo jeho částí), musí být obdrženo v písemné formě od společnosti REMAK a. s., Zuberská 2601, Rožnov pod Radhoštěm. Tento "Návod na montáž a obsluhu" je výhradním vlastnictvím společnosti REMAK a. s.* 

### *Dokument je v elektronické verzi dostupný na internetových stránkách www.remak.eu*

*Právo změny vyhrazeno. Datum vydání: 8. 3. 2012*

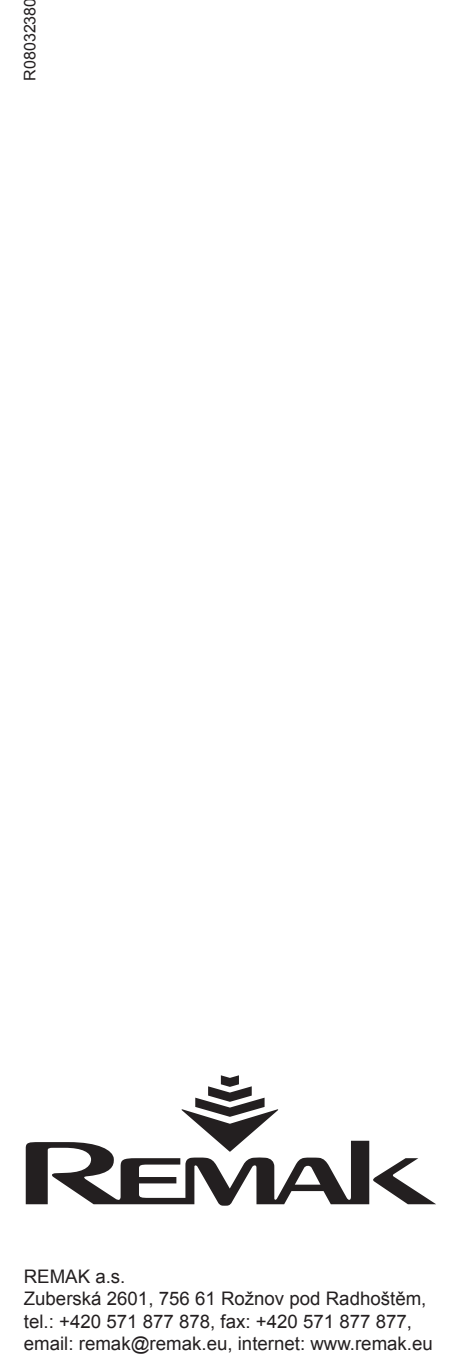

REMAK a.s. Zuberská 2601, 756 61 Rožnov pod Radhoštěm, tel.: +420 571 877 878, fax: +420 571 877 877,<br>email: remak@remak.eu, internet: www.remak.eu